```
תוכנית האבחון של Dell, 35
               הפעלה מהכונן הקשיח, 36
36 ,Drivers and Utilities מהמדיה הפעלה
                              תיעוד, 51
        52 ,Dell Latitude ON™ מדריך
          מדריך הטכנולוגיה של Dell, 52
                      מדריך שירות, 52
    52 ,Dell Latitude ON לקריאה עזרה
                             תמיכה, 53
                     54 ,DellConnect
                           אזורית, 54
                     פנייה אל Dell, 58
                   שירותים מקוונים, 54
         תמיכה טכנית ושירות לקוחות, 54
                       תנאים ותניות, 52
                                  תצוגה
                         מבט אחורי, 8
                          מבט קדמי, 7
                               תקליטור
             51 ,Drivers and Utilities
```
מנהלי התקנים, התקנה מחדש, זיהוי, חזרה לגירסה קודמת, ,Drivers and Utilities מדיית מספרי טלפון, מערכת הפעלה ,Dell Factory Image Restore שחזור מערכת, מדיה, מפרט, כרטיס חכם, מפתח מוצר של מערכת ההפעלה,

#### **ע**

עדכונים תוכנה וחומרה, ,Dell Latitude ON לקריאה עזרה

#### **פ**

פנייה אל Dell, פתרון בעיות, הודעות שגיאה, זיכרון, חשמל, מחשב לא מגיב, מסך כחול, מצבי נורית ההפעלה, נוריות הפעלה, עצות, שחזור למצב קודם, תאימות תוכניות ו- Windows, תוכנה, תוכנית קורסת, תוכנית האבחון של Dell,

#### **ק**

קוד שירות מהיר, קודי צפצוף,

#### **ר**

רשתות חיבור, ,Wi-Fi Catcher רשתות מאתר מתג אלחוט, סקירה,

#### **ש**

שחזור המערכת הפעלה, שחזור מערכת,

#### **ת**

תג שירות, תווית רישיון, תווית רישיון של Windows, תוכנה בעיות, התקנה מחדש, עדכונים, פתרון בעיות, תוכנה למחשב מחברת, תוכנית אבחון ,Dell

#### **ב**

בעיות שחזור למצב קודם,

#### **ה**

הגדרה אינטרנט, הודעות שגיאה קודי צפצוף, הוראות בטיחות, Drivers and Utilities המדיה תוכנית האבחון של Dell, מנהלי (Drivers and Utilities המדיה התקנים ותוכניות שירות), ,44 51 הסכם רישיון למשתמש קצה, העברת מידע למחשב חדש, התחברות אינטרנט, התקנה התקנה מהירה, מחשב, התקנה מחדש מנהלי התקנים ותוכניות שירות, תוכנה,

#### **ז**

זיכרון פתרון בעיות,

#### **ח**

חזרה לגרסה קודמת של מנהל התקן, חיבור התקני 1394 IEEE, התקני USB, כבל רשת, מתאם AC, רשת, חשמל מצבי נורית הפעלה, פתרון בעיות,

#### **מ**

 ,Dell Wi-Fi Catcher רשתות מאתר ,Wi-Fi Catcher רשתות מאתר מבט מאחור, מבט מלפנים, מדיה מערכת הפעלה, מדיית מערכת ההפעלה, מדריך הטכנולוגיה של Dell ,(Dell Technology Guide) ,Dell Latitude ON™ מדריך מחשב מפרט, מידע אודות אחריות, מידע ארגונומי, מידע בנושא תמיכה, מידע תקינה,

# **אינדקס**

### **D**

Dell ,Factory Image Restore פנייה, עדכוני תוכנה, שירות עדכון טכני, תוכנית השירות לתמיכה, תמיכה טכנית ושירות לקוחות, ,Dell Factory Image Restore ,DellConnect

#### **F**

,Factory Image Restore

#### **O**

operating system ,reinstalling

#### **S**

 ,S.M.A.R.T Manual Service) מדריך שירות),

#### **W**

Windows Vista אשף תאימות תוכניות, התקנה מחדש, חזרה לגרסה קודמת של מנהל התקן, חזרה למנהל התקן קודם של ההתקן, שחזור מערכת, Windows Vista ,Dell Factory Image Restore Windows XP אשף העברת הקבצים וההגדרות, הגדרת חיבור לאינטרנט, התקנה מחדש, חזרה למנהל התקן קודם, שחזור מערכת,

#### **א**

אבחון קודי צפצוף, אינטרנט הגדרה, התחברות, ,Wi-Fi Catcher רשתות מאתר מתג אלחוט, איתור מידע, אשף העברת הקבצים וההגדרות, אשפים אשף העברת הקבצים וההגדרות, אשף תאימות התוכניות,

# **פנייה אל Dell**

לקוחות בארה"ב יתקשרו למספר DELL-WWW800-) 800-999-3355(.

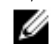

**הערה:** אם אין ברשותך חיבור אינטרנט פעיל, באפשרותך למצוא מידע ליצירת קשר בחשבונית הרכישה, תעודת המשלוח, החשבון או קטלוג המוצרים של Dell.

Dell מספקת מספר אפשרויות תמיכה ושירות מקוונות ובאמצעות הטלפון. הזמינות משתנה לפי מדינה ומוצר, וייתכן שחלק מהשירותים לא יהיו זמינים באזורך. לפנייה אל Dell בנושא מכירות, תמיכה טכנית או שירות לקוחות:

- **1** בקר באתר **com.dell.support** וברר פרטים לגבי הארץ או האזור שלך בתפריט הנפתח **Region/Country A Choose**) בחר ארץ/אזור) בחלק התחתון של הדף.
- **2** לחץ על **Us Contact**) צור קשר) בצד השמאלי של הדף ובחר בקישור השירות או התמיכה המתאים הדרוש לך.
	- **3** בחר את שיטת הפנייה אל Dell הנוחה לך.

#### **רשימת פעולות לביצוע באבחון**

שם:

תאריך:

כתובת:

מספר טלפון:

תג שירות (ברקוד בגב או בתחתית המחשב):

קוד שירות מהיר:

מספר אישור להחזרת חומרים (אם סופק על-ידי טכנאי תמיכה של Dell(:

מערכת הפעלה וגרסה:

התקנים:

כרטיסי הרחבה:

האם אתה מחובר לרשת? כן לא

רשת, גרסה ומתאם רשת:

תוכניות וגרסאות:

עיין בתיעוד של מערכת ההפעלה כדי לקבוע את תוכן קובצי ההפעלה של המערכת. אם המחשב מחובר למדפסת, הדפס את כל הקבצים. אחרת, רשום את התוכן של כל קובץ לפני שתתקשר לחברת Dell.

הודעת שגיאה, קוד צפצוף או קוד אבחון:

תיאור הבעיה וצעדים שביצעת לפתרון הבעיה:

# **החזרת פריטים לתיקון במסגרת האחריות או לצורכי זיכוי**

הכן את כל הפריטים שברצונך להחזיר, לצורכי תיקון או לצורכי זיכוי, באופן הבא:

**1** התקשר לחברת Dell לקבלת Number Authorization Material Return) מספר אישור להחזרת חומרים) וכתוב אותו בבירור ובאופן בולט על-גבי האריזה.

לקבלת מספר הטלפון להתקשרות באזורך, ראה "פנייה אל Dell "בעמוד .58 כלול העתק של החשבונית ומכתב המתאר את סיבת ההחזרה.

- **2** כלול העתק של Checklist Diagnostics) רשימת פעולות לביצוע באבחון) (ראה "רשימת פעולות לביצוע באבחון" בעמוד 57), המציינת את הבדיקות שערכת ואת הודעות השגיאה שהתקבלו מתוכנת האבחון של Dell) ראה "פנייה אל Dell "בעמוד 58).
- **3** אם ההחזרה היא לצורכי זיכוי, כלול את כל האביזרים השייכים לפריט או לפריטים שאתה מחזיר (כבלי חשמל, תקליטוני תוכנה, מדריכים וכו').
	- **4** ארוז את הציוד שברצונך להחזיר בחומרי האריזה המקוריים (או דומים להם).

אתה נושא באחריות לתשלום עלויות המשלוח. באחריותך גם לבטח את המוצרים שאתה מחזיר, ואתה לוקח על עצמך את הסיכון שהם יאבדו במהלך המשלוח לחברת Dell. חבילות לתשלום בעת המסירה .לא יתקבלו (C.O.D)

החזרות שיבוצעו ללא מילוי הדרישות המקדימות שלעיל לא יתקבלו על-ידי Dell ויוחזרו אליך.

# **לפני שתתקשר**

**הערה:** החזק את קוד המשלוח המהיר בהישג יד בעת הפנייה. הקוד יסייע למערכת המענה האוטומטי של Dell לנתב את שיחתך ביתר יעילות. ייתכן שתתבקש גם לספק את תג השירות שלך (הנמצאת בגב או בתחתית המחשב שלך).

זכור למלא את רשימת הפעולות לביצוע באבחון (ראה "רשימת פעולות לביצוע באבחון" בעמוד 57). אם ניתן, הפעל את המחשב לפני שתתקשר לחברת Dell לקבלת סיוע, והתקשר ממכשיר טלפון הנמצא סמוך למחשב. ייתכן שתתבקש להקיש פקודות מסוימות במקלדת, למסור מידע מפורט במהלך ביצוע פעולות, או לנסות צעדים אחרים לפתרון הבעיה שניתן לבצע רק במחשב עצמו. ודא שתיעוד המחשב נמצא בהישג ידך.

**התראה: לפני עבודה בתוך המחשב, פעל בהתאם להוראות הבטיחות המופיעות בתיעוד המצורף אליו.**

• כתובות הדוא"ל של מחלקת השיווק והמכירות של Dell:

**com.dell@apmarketing**) מדינות אסיה והאוקיינוס השקט בלבד)

(בלבד קנדה (**sales\_canada@dell.com**

• פרוטוקול העברת קבצים (FTP (אנונימי:

**com.dell.ftp –** היכנס כמשתמש anonymous והשתמש בכתובת הדואר האלקטרוני שלך כסיסמה

#### **השירות הטכני האוטומטי Service AutoTech**

שירות התמיכה האוטומטי של Dell — AutoTech — מספק תשובות מתועדות לשאלות נפוצות ששאלו לקוחות Dell לגבי מחשבים ניידים ושולחניים.

כשאתה מתקשר ל-AutoTech, השתמש בטלפון עם חיוג צלילים, לבחירת הנושאים המתאימים לשאלותיך. לקבלת מספר הטלפון להתקשרות באזורך, ראה "פנייה אל Dell "בעמוד .58

#### **שירות מצב ההזמנות האוטומטי (Service Status-Order Automated(**

לבדיקת מצבה של הזמנה כלשהי ממוצרי Dell, באפשרותך לבקר באתר **com.dell.support**, או לפנות ל שירות Service Status-Order Automated. מענה קולי מבקש ממך להזין את המידע הדרוש לאיתור ולדיווח על מצב הזמנתך. לקבלת מספר הטלפון להתקשרות באזורך, ראה "פנייה אל Dell " בעמוד .58

# **בעיות בהזמנה**

אם יש בעיה בהזמנה שלך, כגון רכיבים חסרים, רכיבים שגויים או חיוב שגוי, צור קשר עם שירות הלקוחות של Dell. החזק את החשבונית או את תעודת המשלוח בהישג יד בעת ההתקשרות. לקבלת מספר הטלפון להתקשרות באזורך, ראה "פנייה אל Dell "בעמוד .58

# **מידע על המוצר**

אם אתה זקוק למידע לגבי מוצרים אחרים שניתן לרכוש מחברת Dell, או אם ברצונך לבצע הזמנה, בקר באתר האינטרנט של Dell בכתובת **com.dell.www**. למספר הטלפון להתקשרות עבור האזור שלך או לשיחה עם מומחה מכירות, ראה "פנייה אל Dell "בעמוד .58

#### **תמיכה טכנית ושירות לקוחות**

שירות התמיכה של Dell זמין לענות על שאלותיך אודות החומרה של TMDell. צוות התמיכה שלנו משתמש בתוכנית אבחון ממוחשבת כדי לספק מענה מהיר ומדויק.

כדי לפנות לשירות התמיכה של Dell, ראה"לפני שתתקשר" בעמוד 56 ולאחר מכן עיין בפרטי הקשר עבור האזור שלך או בקר באתר **com.dell.support**.

#### **DellConnect™**

DellConnect הוא כלי פשוט לגישה מקוונת המאפשר לשותף השירות והתמיכה של Dell לגשת למחשב שלך דרך חיבור פס-רחב, לאבחן את הבעיה ולתקנה, כל זאת תחת הפיקוח שלך. לקבלת מידע נוסף, עבור אל **com.dell.support** ולחץ על **DellConnect**.

#### **שירותים מקוונים**

תוכל לאתר מידע על מוצרים ושירותים של Dell באתרי האינטרנט הבאים:

**www.dell.com**

**ap/com.dell.www**) מדינות אסיה/האוקיינוס השקט בלבד)

(בלבד יפן (**www.dell.com/jp**

(בלבד אירופה (**www.euro.dell.com**

**la/com.dell.www**) מדינות אמריקה הלטינית והקריביים)

(בלבד קנדה (**www.dell.ca**

תוכל לגשת לתמיכת Dell באמצעות אתרי האינטרנט וכתובות הדואר האלקטרוני הבאים:

• אתרי התמיכה של Dell:

**support.dell.com**

(בלבד יפן (**support.jp.dell.com**

(בלבד אירופה (**support.euro.dell.com**

• כתובות הדואר האלקטרוני של תמיכת Dell: **mobile\_support@us.dell.com**

**support@us.dell.com**

**com.dell@techsupport-la**) מדינות אמל"ט והקריביים בלבד)

**com.dell@apsupport**) מדינות אסיה/אוקייניה בלבד)

# **7**

# **קבלת עזרה**

# **קבלת סיוע**

#### **התראה: אם עליך להסיר את מכסה המחשב, נתק תחילה את כבלי החשמל והמודם מכל שקעי החשמל. פעל בהתאם להוראות הבטיחות המצורפות למחשב.**

אם נתקלת בבעיה במחשב, תוכל לבצע את הצעדים הבאים לשם אבחון הבעיה ופתרונה:

- **1** ראה "עצות לפתרון בעיות" בעמוד 37 לעיון במידע ובצעדי פתרון המתייחסים לבעיה שהתעוררה במחשב שלך.
	- **2** ראה "תוכנית האבחון של Dell "בעמוד 35 לעיון בצעדים להפעלת תוכנית האבחון של Dell.
		- **3** מלא את "רשימת פעולות לביצוע באבחון" בעמוד .57
- **4** השתמש בערכת הכלים המקיפה של שירותים מקוונים של Dell, הזמינה באתר התמיכה של Dell (**com.dell.support**(, לקבלת עזרה בהתקנה ובצעדים לפתרון בעיות. ראה "שירותים מקוונים" בעמוד 54 לעיון ברשימה מקיפה יותר של שירותי התמיכה המקוונת של Dell.
	- **5** אם השלבים הקודמים לא פתרו את הבעיה, ראה "פנייה אל Dell "בעמוד .58

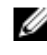

**הערה:** התקשר לתמיכה של Dell מטלפון שנמצא בקרבת המחשב שבו התגלתה הבעיה, כדי שאנשי התמיכה יוכלו לסייע לך בהליכים הנחוצים.

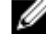

**הערה:** ייתכן כי מערכת קודי השירות המהיר של Dell לא תהיה זמינה בכל המדינות.

כשתתבקש להקיש את הקוד שלך במערכת המענה האוטומטי של Dell, הזן את קוד השירות המהיר לניתוב השיחה ישירות לאיש התמיכה המתאים. אם אין לך קוד שירות מהיר, פתח את התיקייה **Dell Accessories**) כלי שירות של Dell(, לחץ פעמיים על הסמל **Code Service Express**) קוד שירות מהיר), ועקוב אחר ההנחיות המוצגות.

לקבלת הוראות לשימוש בשירות התמיכה של Dell, ראה "תמיכה טכנית ושירות לקוחות" בעמוד .54

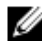

**הערה:** חלק מהשירותים הבאים אינם זמינים תמיד בכל המקומות מחוץ לארה"ב. לקבלת מידע בנושא זמינות, פנה לנציג המקומי של Dell.

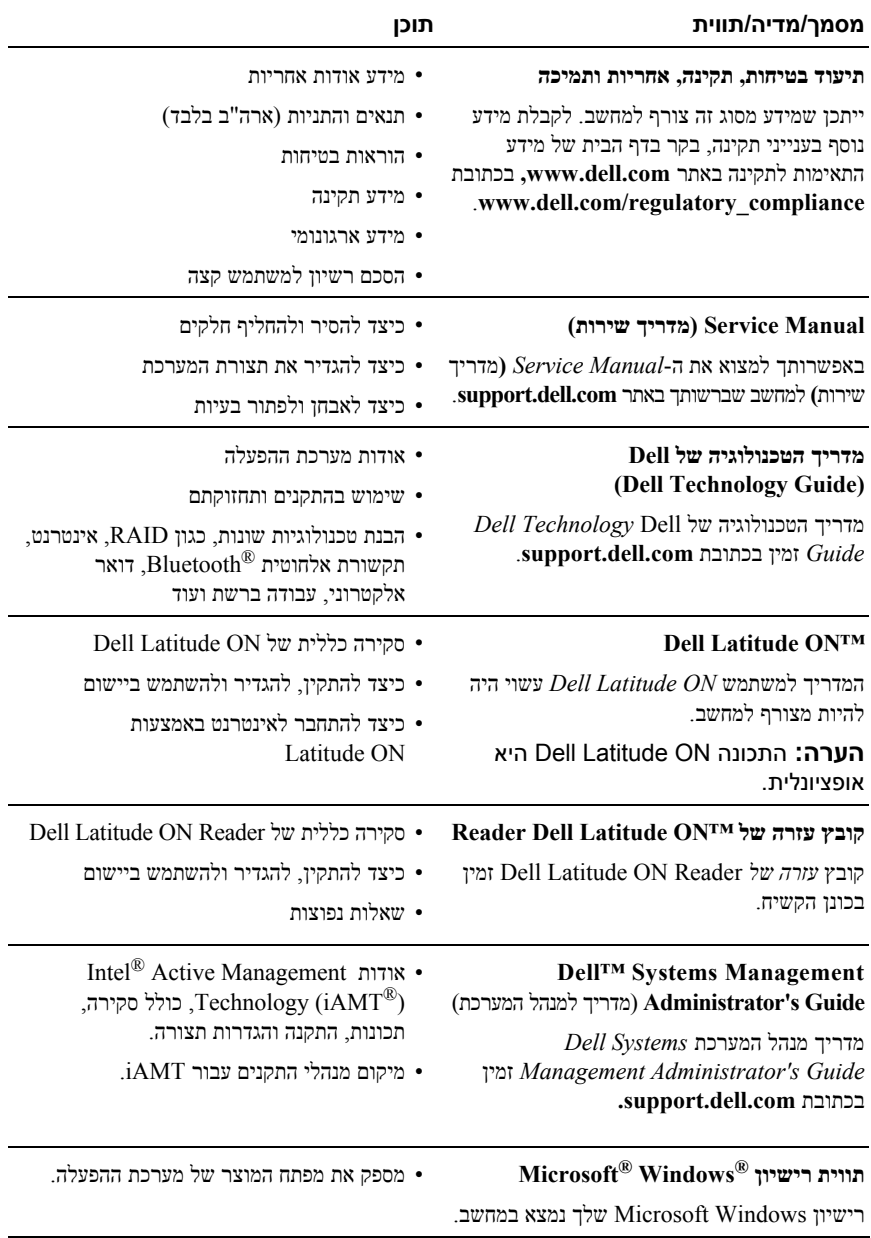

# **איתור מידע**

**הערה:** תכונות או מדיה מסוימים עשויים להיות אופציונליים ולא להיות מצורפים למחשב שברשותך. ייתכן שתכונות או מדיה מסוימים לא יהיו זמינים בארצות מסוימות.

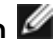

**הערה:** ייתכן שמידע נוסף יצורף למחשב.

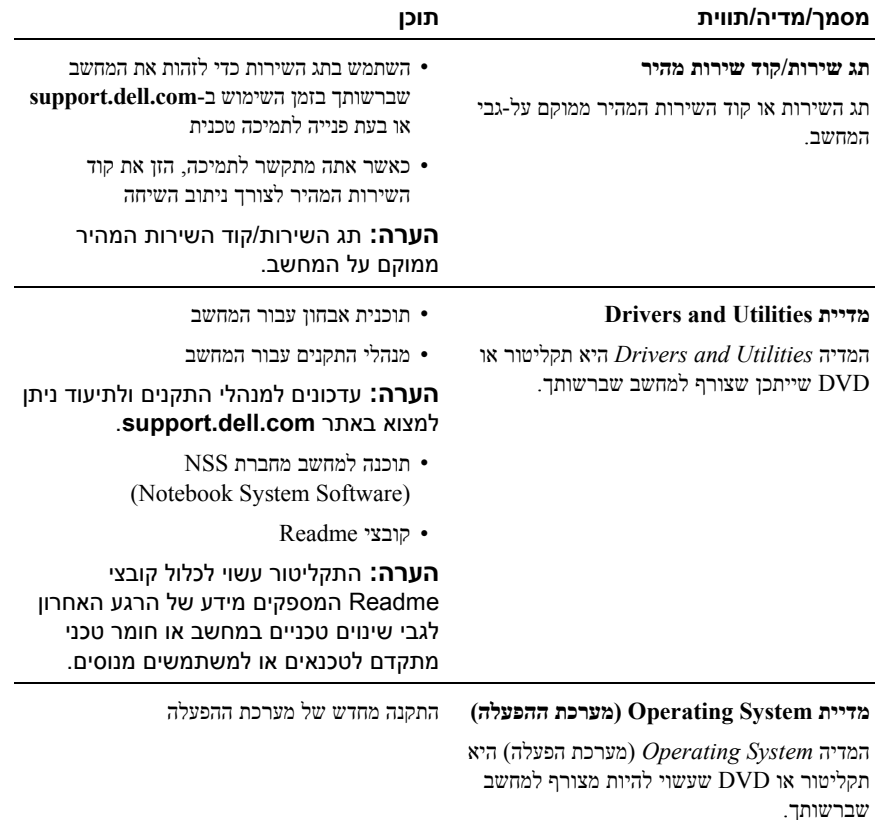

#### **התקנה מחדש של Windows**

השלמת תהליך ההתקנה עשויה לארוך בין שעה לשעתיים. לאחר התקנה מחדש של מערכת ההפעלה, עליך להתקין מחדש גם את מנהלי ההתקנים, תוכנית להגנה מפני וירוסים ותוכנות אחרות.

- **1** שמור וסגור את כל הקבצים הפתוחים וצא מכל התוכניות הפתוחות.
	- **2** הכנס את המדיה *System Operating*) מערכת הפעלה).
- **3** אם מופיעה ההודעה Windows Install) התקן את Windows(, לחץ על **Exit**) יציאה).
	- **4** הפעל מחדש את המחשב.

עם הופעת הלוגו של DELL, הקש מיד על <12F<.

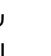

**הערה:** אם אתה ממתין זמן רב מדי והלוגו של מערכת ההפעלה מופיע, המשך להמתין , ולאחר מכן כבה את המחשב RWindows ® עד אשר יופיע שולחן העבודה של Microsoft ונסה שנית.

**הערה:** השלבים הבאים משנים את רצף האתחול באופן חד פעמי בלבד. בהפעלה הבאה, המחשב יאתחל בהתאם להתקנים שצוינו בתוכנית הגדרת המערכת.

- **5** כאשר רשימת ההתקנים של האתחול מופיעה, בחר **Drive RW-CD/DVD/CD** .<Enter> והקש) בכונן CD/DVD/CD-RW)
- **6** לחץ על מקש כלשהו כדי לבצע **ROM-CD from Boot**) אתחול מתקליטור) ופעל בהתאם להוראות המופיעות במסך כדי להשלים את תהליך ההתקנה.

.**Dell Factory Image Restore** על לחץ **5**

**הערה:** בהתאם לתצורה, ייתכן שיהיה עליך לבחור את האפשרות **Tools Factory Dell** ולאחר מכן את האפשרות **Restore Image Factory Dell**.

**6** במסך הפתיחה של Restore Image Factory Dell, לחץ על **Next**) הבא).

כעת יוצג המסך Deletion Data Confirm) אישור מחיקת נתונים).

**הודעה:** אם לא תרצה להמשיך בהפעלת Restore Image Factory, לחץ על **Cancel** (ביטול).

**7** סמן את התיבה כדי לאשר שברצונך להמשיך ולאתחל את הכונן הקשיח ולשחזר את תוכנת המערכת להגדרות ברירת המחדל. לאחר מכן, לחץ על **Next**) הבא).

תהליך השחזור יתחיל והוא עשוי לארוך 5 דקות או יותר. בסיום השחזור של מערכת ההפעלה והיישומים המותקנים מראש למצב הראשוני, תוצג הודעה.

**8** לחץ על **Finish**) סיום) כדי להפעיל מחדש את המחשב.

## **שימוש במדיית System Operating**

#### **לפני שתתחיל**

אם בכוונתך להתקין מחדש את מערכת ההפעלה Windows כדי לתקן בעיה שהתעוררה לאחר התקנת מנהל התקן חדש, נסה תחילה להשתמש בתכונה 'חזרה למנהל התקן קודם' של Windows. ראה "חזרה לגרסה קודמת של מנהל התקן" בעמוד .44 אם תכונת 'חזרה למנהל התקן קודם' של Windows אינה פותרת את הבעיה, השתמש בתכונת 'שחזור המערכת' כדי להחזיר את מערכת ההפעלה למצב שבו הייתה  $\mathrm{C}^\mathbb{R}$  Kindows $^\circledR$  System Restore-לפני התקנת מנהל ההתקן החדש. ראה "שימוש ב- Microsoft $^\circledR$ בעמוד .46

**הודעה:** לפני ביצוע ההתקנה, גבה את כל קובצי הנתונים בכונן הקשיח הראשי. בתצורות כונן קשיח רגילות, הכונן הקשיח הראשי הוא הכונן המזוהה ראשון על-ידי המחשב.

כדי להתקין מחדש את Windows, תזדקק למדיית *System Operating*) מערכת הפעלה) של TMDell .Dell של *Drivers and Utilities* ולמדיית

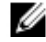

**הערה:** המדיה *Utilities and Drivers*) מנהלי התקנים ותוכניות שירות) של Dell מכילה מנהלי התקנים שהותקנו במהלך הרכבת המחשב. השתמש במדיה *מנהלי התקנים ותכניות שירות* של Dell כדי לטעון מנהלי התקנים דרושים. בהתאם לאזור שממנו הזמנת את המחשב, או אם הזמנת את המדיה או לא, ייתכן שהמדיה של *מנהלי התקנים ותכניות שירות* של Dell וכן המדיה של *מערכת ההפעלה* של Dell לא צורפו למחשב שלך.

#### **אפשור שחזור מערכת**

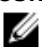

**הערה:** מערכת ההפעלה Vista Windows אינה מנטרלת את Restore System, גם אם יש מעט מקום בדיסק. לכן, השלבים להלן חלים רק על XP Windows.

אם XP Windows מותקן מחדש עם פחות מ200- מגה-בתים של שטח פנוי בדיסק הקשיח, תכונת שחזור המערכת מנוטרלת באופן אוטומטי.

כדי לבדוק אם תכונת שחזור המערכת מאופשרת:

- **Performance and** I(הבקרה לוח (**Control Panel** I(התחל (**Start** על לחץ **1 Maintenance**) ביצועים ותחזוקה)I **System**) מערכת).
- **2** לחץ על הכרטיסייה **Restore System**) שחזור מערכת) וודא שהאפשרות **System off Turn Restore**) בטל את שחזור המערכת) אינה מסומנת.

#### **Dell™ Factory Image Restore -ב שימוש**

**הודעה:** שימוש ב-Restore Image Factory Dell מוחק לצמיתות את כל הנתונים בכונן הקשיח ומסיר את כל התוכניות או מנהלי ההתקנים שהותקנו לאחר קבלת המחשב. אם אפשר, גבה את הנתונים לפני שתשתמש באפשרויות אלה. השתמש באפשרות Restore Image Factory Dell רק אם שימוש ב-Restore System) שחזור מערכת) לא פתר את הבעיה במערכת ההפעלה.

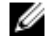

**הערה:** Restore Image Factory Dell עשוי שלא להיות זמין בארצות מסוימות או במחשבים מסוימים.

השתמש ב- (Vista Windows (Restore Image Factory Dell בלבד כאמצעי אחרון לשחזור מערכת ההפעלה. אפשרויות אלה משחזרות את הכונן הקשיח למצב הפעולה שבו היה בעת רכישת המחשב. כל התוכניות והקבצים שהתווספו מאז קבלת המחשב — כולל קובצי נתונים — נמחקים לצמיתות מהכונן הקשיח. קובצי נתונים כוללים מסמכים, גיליונות אלקטרוניים, הודעות דואר אלקטרוני, תמונות דיגיטליות, קובצי מוסיקה וכן הלאה. במידת האפשר, בצע גיבוי של כל הנתונים לפני שימוש ב-Restore Image Factory.

#### **(Windows Vista בלבד (Dell Factory Image Restore**

- 1 הפעל את המחשב. עם הופעת הלוגו של Dell, הקש $\times$ F8> מספר פעמים כדי לגשת לחלון .Vista Advanced Boot Options
	- **2** בחר באפשרות **Computer Your Repair**) תקן את המחשב).

החלון Options Recovery System) אפשרויות שחזור מערכת) מופיע.

- **3** בחר פריסת מקלדת ולחץ על **Next**) הבא).
- **4** כדי לגשת לאפשרויות השחזור, היכנס למחשב כמשתמש מקומי. לקבלת גישה לשורת הפקודה, הקלד administrator בשדה 'שם משתמש', ולאחר מכן לחץ על **OK**) אישור).

#### **הפעלת תכונת 'שחזור המערכת**

:*Windows Vista*

- **1** לחץ על **Start**) התחל) .
- **2** בתיבה Search Start) התחל חיפוש), הקלד Restore System) שחזור מערכת) והקש <Enter<.

**הערה:** ייתכן שיופיע החלון **Control Account User**) בקרת חשבון משתמש). אם אתה מנהל מערכת במחשב, לחץ על **Continue**) המשך); אחרת, פנה למנהל המערכת כדי להמשיך בביצוע הפעולה הרצויה.

**3** לחץ על **Next**) הבא) ובצע את שאר ההנחיות המופיעות על המסך.

במקרה שבו Restore System לא פתר את הבעיה, תוכל לבטל את שחזור המערכת האחרון (ראה "ביטול שחזור המערכת האחרון" בעמוד 47).

:*Windows XP*

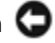

**הודעה:** לפני שחזור המחשב למצב פעולה קודם, שמור את כל הקבצים הפתוחים וסגור אותם וצא מכל התוכניות הפתוחות. אין לשנות, לפתוח או למחוק קבצים או תוכניות כלשהם עד לאחר השלמת שחזור המערכת.

- I(עזרים (**Accessories** I(התוכניות כל (**All Programs** I(התחל (**Start** על לחץ **1** .(המערכת שחזור (**System Restore** I(מערכת כלי (**System Tools**
- **2** לחץ על **time earlier an to computer my Restore**) שחזר את המחשב שלי למועד מוקדם יותר) או על **point restore a Create**) צור נקודת שחזור).
	- **3** לחץ על **Next**) הבא) ועקוב אחר שאר ההנחיות המופיעות על המסך.

#### **ביטול שחזור המערכת האחרון**

**הודעה:** לפני ביטול שחזור המערכת האחרון, שמור את כל הקבצים הפתוחים וסגור אותם וצא מכל התוכניות הפתוחות. אין לשנות, לפתוח או למחוק קבצים או תוכניות כלשהם עד לאחר השלמת שחזור המערכת.

:*Windows Vista*

- **1** לחץ על **Start**) התחל) .
- **2** בתיבה Search Start) התחל חיפוש), הקלד Restore System) שחזור מערכת) והקש <Enter<.
- **3** לחץ על **restoration last my Undo**) בטל את השחזור האחרון שלי), ולאחר מכן לחץ על **Next**) הבא).

:*Windows XP*

- I(עזרים (**Accessories** I(התוכניות כל (**All Programs** I(התחל (**Start** על לחץ **1** .(מערכת שחזור (**System Restore** I(מערכת כלי (**System Tools**
- **2** לחץ על **restoration last my Undo**) בטל את השחזור האחרון שלי), ולאחר מכן לחץ על **Next**) הבא).
- **6** לחץ על **Browse**) עיין) ונווט למיקום שאליו העתקת את קובצי מנהל ההתקן.
- $\leftarrow$  כאשר שם מנהל ההתקן המתאים מופיע, לחץ על שם מנהל ההתקן OK <br/>) $\left\{ \mathbf{X}\right\}$ **Next**) הבא).
	- **8** לחץ על **Finish**) סיום) והפעל מחדש את המחשב.

# **שחזור מערכת ההפעלה**

ניתן לשחזר את מערכת ההפעלה בדרכים הבאות:

- 'שחזור המערכת' של Windows Microsoft מחזיר את המחשב לשלב הפעלה מוקדם יותר, מבלי להשפיע על קובצי נתונים. השתמש ב-Restore System כפתרון ראשון לשחזור מערכת ההפעלה ולשימור קובצי הנתונים.
- היישום Restore Image Factory Dell) זמין ב-Vista Windows (מחזיר את הכונן הקשיח למצב הפעולה שבו היה בעת רכישת המחשב. תוכנית זו מוחקת לצמיתות את כל הנתונים בכונן הקשיח ומסירה את כל התוכניות שהותקנו לאחר קבלת המחשב. השתמש באפשרות Dell Restore Image Factory רק אם שימוש ב-Restore System) שחזור מערכת) לא פתר את הבעיה במערכת ההפעלה.
- אם קיבלת מדיית *System Operating*) מערכת הפעלה) יחד עם המחשב, תוכל להשתמש בה לשחזור מערכת ההפעלה. עם זאת, השימוש במדיה זו גורם גם הוא למחיקת כל הנתונים בכונן הקשיח. השתמש בה *רק* אם תכונת 'שחזור המערכת' לא פתרה את הבעיה במערכת ההפעלה.

## **Microsoft -ב שימוש<sup>R</sup> Windows® System Restore**

מערכת ההפעלה Windows מציעה את תכונת 'שחזור המערכת', המאפשרת להחזיר את המחשב למצב פעולה קודם (מבלי להשפיע על קובצי נתונים) על עוד שינויים בחומרה, בתוכנה או בהגדרות מערכת אחרות הותירו אותו במצב פעולה לא רצוי. כל שינוי המבוצע באמצעות Restore System) שחזור מערכת) הוא הפיך לגמרי.

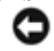

**הודעה:** גבה את קובצי הנתונים באופן קבוע. Restore System) שחזור מערכת) אינו בודק את קובצי הנתונים ואינו משחזר אותם.

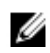

**הערה:** ההליכים המתוארים במסמך זה נכתבו לתצוגת ברירת המחדל של Windows, וייתכן שהם לא יתאימו אם הגדרת את מחשב ™Dell לתצוגה קלאסית של Windows.

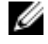

**הערה:** הגדרת מחשב TMDell לתצוגה קלאסית של Windows.

- **2** כשמופעלת תוכנית ההתקנה בתקליטור *Utilities and Drivers*) מנהלי התקנים ותוכניות שירות), עקוב אחר ההוראות המתקבלות על המסך.
- **הערה:** ברוב המקרים, התוכנית שבתקליטור *Utilities and Drivers* מופעלת אוטומטית. אם לא, הפעל את 'סייר 'Windows, לחץ על ספריית כונן המדיה כדי להציג את תוכן המדיה ולחץ פעמיים על הקובץ **exe.autorcd**.
- **3** כאשר החלון **Complete Wizard InstallShield**) אשף InstallShield השלים את ההתקנה) נפתח, הוצא את מדיית *Utilities and Drivers* מהכונן ולחץ על **Finish**) סיום) כדי להפעיל את המחשב מחדש.
	- **4** כאשר שולחן העבודה של Windows מופיע, הכנס שוב את המדיה *Utilities and Drivers* (מנהלי התקנים ותוכניות שירות).
		- **5** במסך **Owner System Dell Welcome**) ברוך הבא, בעל מחשב Dell(, לחץ על **Next**) הבא).

**הערה:** מדיית *Utilities and Drivers* מציגה מנהלי התקנים רק עבור החומרה שהגיעה עם המחשב. אם התקנת רכיבי חומרה נוספים, ייתכן כי מנהלי ההתקנים של רכיבים אלה לא יוצגו. אם מנהלי התקנים אלה אינם מוצגים, צא מהתוכנית *Utilities and Drivers*. לקבלת מידע על מנהלי התקנים, עיין בתיעוד המצורף להתקן.

כעת מופיעה הודעה המציינת כי מדיית *Utilities and Drivers* מזהה פריטי חומרה במחשב.

מנהלי ההתקנים שנעשה בהם שימוש במחשב מוצגים אוטומטית בחלון **The—Drivers My ההתקנים מנהלי (ResourceCD has identified these components in your system שלי — תקליטור המשאבים זיהה רכיבים אלה במחשב שלך)**.

**6** לחץ על מנהל ההתקן שברצונך להתקין שוב ועקוב אחר ההוראות המתקבלות על המסך.

אם מנהל התקן מסוים אינו מופיע ברשימה, פירוש הדבר שאין הוא נחוץ למערכת ההפעלה.

#### **התקנה חוזרת ידנית של מנהלי התקנים**

לאחר פריסת קובצי מנהלי ההתקנים אל הכונן הקשיח כפי שהוסבר במקטע הקודם:

- **1** לחץ על לחצן 'התחל' של Vista Windows, ולאחר מכן לחץ באמצעות לחצן העכבר הימני על **Computer**) מחשב).
	- **2** לחץ על **Properties**) מאפיינים)I **Manager Device**) מנהל ההתקנים).

**הערה:** ייתכן שיופיע החלון **Control Account User**) בקרת חשבון משתמש). אם אתה מנהל המערכת במחשב, לחץ על **Continue**) המשך). אם לא, צור קשר עם מנהל המערכת כדי להיכנס למנהל ההתקנים.

- **3** לחץ פעמיים על סוג ההתקן שעבורו אתה מתקין את מנהל ההתקן (לדוגמה, **Audio**) שמע) או **Video**) וידאו)).
	- **4** לחץ פעמיים על שם ההתקן שעבורו אתה מתקין את מנהל ההתקן.
- **5** לחץ על הכרטיסייה **tab Driver**) מנהל התקן)I **Driver Update**) עדכון מנהל התקן)I **software driver for computer my Browse**) אתר במחשב שלי תוכנת מנהל התקן).

#### **התקנה מחדש של מנהלי התקנים ותוכניות שירות**

*Drivers and Utilities* והמדיה **support.dell.com** בכתובת Dell של התמיכה אתר **:הודעה** (מנהלי התקנים ותוכניות שירות) שברשותך מספקים מנהלי התקנים מאושרים עבור מחשבי TMDell. אם תתקין מנהלי התקנים ממקורות אחרים, המחשב עלול שלא לפעול כהלכה.

#### **חזרה לגרסה קודמת של מנהל התקן**

:*Windows Vista*

- **1** לחץ על לחצן 'התחל' של Vista Windows, ולאחר מכן לחץ באמצעות לחצן העכבר הימני על **Computer**) מחשב).
	- **2** לחץ על **Properties**) מאפיינים)I **Manager Device**) מנהל ההתקנים).

**הערה:** ייתכן שיופיע החלון **Control Account User**) בקרת חשבון משתמש). אם אתה מנהל המערכת במחשב, לחץ על **Continue**) המשך). אם לא, צור קשר עם מנהל המערכת כדי להיכנס למנהל ההתקנים.

- **3** לחץ באמצעות לחצן העכבר הימני על ההתקן שעבורו הותקן מנהל ההתקן החדש ולאחר מכן לחץ על **Properties**) מאפיינים).
- **4** לחץ על הכרטיסייה **Drivers**) מנהלי התקנים)I **Driver Back Roll**) חזור למנהל התקן קודם).

:*Windows XP*

- I(מאפיינים (**Properties** I(שלי המחשב (**My Computer** I(התחל (**Start** על לחץ **1** .(ההתקנים מנהל (**Device Manager** I(חומרה (**Hardware**
- **2** לחץ באמצעות לחצן העכבר הימני על ההתקן שעבורו הותקן מנהל ההתקן החדש ולאחר מכן לחץ על **Properties**) מאפיינים).
- **3** לחץ על הכרטיסייה **Drivers**) מנהלי התקנים)I **Driver Back Roll**) חזור למנהל התקן קודם).

אם השימוש באפשרות 'חזור למנהל התקן קודם' אינו פותר את הבעיה, השתמש בתכונת 'שחזור המערכת' (ראה "שחזור מערכת ההפעלה" בעמוד 46) כדי להחזיר את המחשב למצב ההפעלה שהתקיים לפני התקנת מנהל ההתקן החדש.

#### **שימוש במדיה Utilities and Drivers) מנהלי התקנים ותוכניות שירות)**

אם השימוש באפשרויות 'חזור למנהל התקן קודם' או 'שחזור המערכת' (ראה "שחזור מערכת ההפעלה" בעמוד 46) אינו פותר את הבעיה, התקן מחדש את מנהל ההתקן ממדיית *Utilities and Drivers*.

**1** כשמוצג שולחן העבודה של Windows, הכנס את התקליטור *Utilities and Drivers* (מנהלי התקנים ותוכניות שירות) לכונן.

אם זו הפעם הראשונה שבה אתה משתמש במדיה *Utilities and Drivers*, עבור אל שלב .2 אם לא, עבור אל שלב .5

# **5**

# **התקנה מחדש של תוכנה**

# **מנהלי התקנים**

#### **זיהוי מנהלי התקנים**

אם תיתקל בבעיה בהתקן כלשהו, בדוק אם מקור הבעיה במנהל ההתקן, ובמקרה הצורך עדכן את מנהל ההתקן.

*Microsoft® Windows Vista®* :

- **1** לחץ על לחצן 'התחל' של Vista Windows, ולאחר מכן לחץ באמצעות לחצן העכבר הימני על **מחשב**.
	- **2** לחץ על **Properties**) מאפיינים)I **Manager Device**) מנהל ההתקנים).

**הערה:** ייתכן שיופיע החלון **Control Account User**) בקרת חשבון משתמש). אם אתה מנהל המערכת במחשב, לחץ על **Continue**) המשך). אם לא, צור קשר עם מנהל המערכת כדי להמשיך.

*Microsoft Windows®* : *XP*

- **1** לחץ על Start (התחל)←Control Panel (לוח הבקרה).
- **Performance and Maintenance** על לחץ ,)קטגוריה בחר (**Pick a category** תחת **2** (ביצועים ותחזוקה) ולאחר מכן לחץ על **System**) מערכת).
- **3** בחלון **Properties System**) מאפייני מערכת), לחץ על הכרטיסייה **Hardware**) חומרה) ולאחר מכן לחץ על **Manager Device**) מנהל התקנים).

גלול את הרשימה ובדוק אם מופיע סימן קריאה (עיגול צהוב עם **[!]**) על סמל אחד ההתקנים.

אם מופיע סימן קריאה ליד שם ההתקן, ייתכן שיהיה עליך להתקין מחדש את מנהל ההתקן או להתקין מנהל התקן חדש (ראה "התקנה מחדש של מנהלי התקנים ותוכניות שירות" בעמוד 44).

#### **תוכנית השירות Support Dell**

תוכנית השירות Support Dell מותקנת במחשב והיא זמינה מהסמל Support Dell שבסרגל המשימות או מהלחצן **Start**) התחל). השתמש בתוכנית תמיכה זו כדי לקבל מידע לתמיכה עצמית, עדכוני תוכנה, וסריקות תקינות של סביבת המחשוב שלך.

#### **גישה לתוכנית השירות Support Dell**

גש לתוכנית השירות Dell Support על-ידי לחיצה על הסמל שבסרגל המשימות או מהתפריט Dell Support  $\sim$ **Start**) התחלה).

אם הסמל Support Dell אינו מופיע בשורת המשימות:

I**Dell Support** I(תוכניות (**All Programs** I(התחל (**Start** על לחץ **1** .(Dell Support הגדרות (**Dell Support Settings**

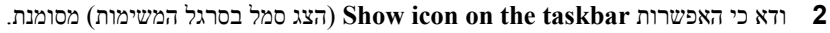

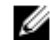

**הערה:** אם תוכנית השירות Support Dell אינה זמינה בתפריט **Start**) התחל), עבור לכתובת **com.dell.support** והורד את התוכנה.

תוכנית השירות Support Dell מותאמת לסביבת המחשוב שלך.

הסמל שבסרגל המשימות מגיב באופן שונה ללחיצה, לחיצה פעמיים או לחיצה באמצעות לחצן העכבר הימני.

#### **לחיצה על סמל Support Dell**

לחץ פעם אחת או לחץ באמצעות לחצן העכבר הימני על הסמל כדי לבצע את המשימות הבאות:

- בדיקה של סביבת המחשוב שלך.
- הצגת ההגדרות של תוכנית השירות Support Dell.
- גישה לקובץ העזרה של תוכנית השירות Support Dell.
	- הצגת שאלות נפוצות.
- לימוד פרטים נוספים על תוכנית השירות Support Dell.
	- כיבוי של תוכנית השירות Support Dell.

#### **לחיצה פעמיים על סמל Support Dell**

לחץ פעמיים על הסמל כדי לבצע בדיקה ידנית של סביבת המחשוב שלך, להציג שאלות נפוצות, לגשת לקובץ העזרה של תוכנית השירות Support Dell וכדי להציג את ההגדרות של תוכנית השירות .Dell Support

למידע נוסף על תוכנית השירות Support Dell, לחץ על סימן השאלה (**?**) בראש המסך **Support**™ **Dell**.

#### :*Windows XP*

אשף תאימות התוכניות מגדיר את התצורה של תוכנית כך שהיא תופעל בסביבה דומה לסביבות שאינן מערכת ההפעלה XP Windows.

- I(עזרים (**Accessories** I(התוכניות כל (**All Programs** I(התחל (**Start** על לחץ **1** .(הבא (**Next** I(תוכניות תאימות אשף (**Program Compatibility Wizard**
	- **2** בצע את ההוראות המופיעות על המסך.

#### **מופיע מסך בצבע כחול מלא**

**כבה את המחשב —** אם אינך מצליח לקבל תגובה בלחיצה על מקש במקלדת או בהזזה של העכבר, לחץ לחיצה ארוכה על לחצן ההפעלה למשך 8 עד 10 שניות לפחות (עד לכיבוי המחשב) ולאחר מכן הפעל מחדש את המחשב.

#### **בעיות תוכנה אחרות**

#### **עיין בתיעוד התוכנה או פנה ליצרן התוכנה לקבלת מידע לפתרון בעיות —**

- ודא שהתוכנית תואמת למערכת ההפעלה המותקנת במחשב.
- ודא שהמחשב עונה על דרישות החומרה המינימליות הדרושות להפעלת התוכנה. לקבלת מידע, עיין בתיעוד התוכנה.
	- ודא שהתוכנה הותקנה והוגדרה כהלכה.
	- ודא שמנהלי ההתקן אינם מתנגשים עם התוכנית.
	- במקרה הצורך, הסר ולאחר מכן התקן מחדש את התוכנית.

#### **גבה את הקבצים שלך מיד**

- השתמש בתוכנית לסריקת וירוסים כדי לבדוק את הכונן הקשיח, תקליטונים, תקליטורים או תקליטורי DVD
- שמור וסגור את כל הקבצים הפתוחים, צא מכל התוכניות הפתוחות וכבה את המחשב דרך תפריט Start) התחל)

#### **שירות העדכונים הטכניים של Dell**

שירות העדכונים הטכניים של Dell מספק מידע על שדרוגי תוכנה וחומרה צפויים עבור מחשבך באמצעות הדוא"ל. השירות ניתן ללא תשלום וניתן להתאים את התוכן והעיצוב, ואת תדירות קבלת הדיווחים.

לרישום לשירות העדכונים הטכניים של Dell, בקר באתר האינטרנט **technicalupdate/com.dell.support**.

#### **נעילות ובעיות תוכנה**

**התראה: לפני שתתחיל לבצע הליך כלשהו במקטע זה, קרא את הוראות הבטיחות המצורפות למחשב שברשותך. לעיון במידע על נהלים מומלצים נוספים בנושא בטיחות, בקר בדף הבית בנושא עמידה בדרישות התקינה בכתובת compliance\_regulatory/com.dell.www.**

#### **המחשב אינו עולה**

**ודא שכבל החשמל מחובר היטב למחשב ולשקע החשמל**

#### **המחשב מפסיק להגיב**

**הודעה:** נתונים עלולים לאבד אם אינך מצליח לבצע כיבוי של מערכת ההפעלה.

**כבה את המחשב —** אם אינך מצליח לקבל תגובה בלחיצה על מקש במקלדת או בהזזה של העכבר, לחץ לחיצה ארוכה על לחצן ההפעלה למשך 8 עד 10 שניות לפחות (עד לכיבוי המחשב) ולאחר מכן הפעל מחדש את המחשב.

#### **תוכנית מפסיקה להגיב**

#### **סיים את פעולת התוכנית —**

- **1** הקש בו-זמנית על <Ctrl><Shift><Esc <כדי לגשת למנהל המשימות, ולחץ על הכרטיסייה **Applications**) יישומים).
	- **2** בחר בתוכנית שאינה מגיבה, ולאחר מכן לחץ על **Task End**) סיים משימה).

#### **תוכנית קורסת שוב ושוב**

**הערה:** תוכנות כוללות בדרך כלל הוראות התקנה בתיעוד, בתקליטון, בתקליטור או בתקליטור ה-DVD המצורפים אליהן.

**עיין בתיעוד של התוכנה —** במקרה הצורך, הסר ולאחר מכן התקן מחדש את התוכנית.

## **RWindows ® תוכנית מיועדת לגרסה קודמת של מערכת ההפעלה Microsoft**

#### **הפעל את אשף תאימות תוכניות —**

:*Windows Vista*

אשף תאימות התוכניות מגדיר את התצורה של תוכנית כך שתופעל בסביבה דומה לסביבות שאינן מערכת ההפעלה Vista Windows.

- I(תוכניות (**Programs** I(הבקרה לוח (**Control Panel** I (התחל (**Start** על לחץ **1** קודמת בתוכנית השתמש (**Use an older program with this version of Windows** בגרסה זו של Windows(.
	- **2** במסך הפתיחה, לחץ על **Next**) הבא).
	- **3** בצע את ההוראות המופיעות על המסך.

**אם נורית ההפעלה מהבהבת בכתום —** ישנה בעיה באספקת חשמל, ייתכן שהתקן כלשהו אינו פועל כהלכה או מותקן בצורה שגויה.

- ודא שכבל החשמל של המעבד מחובר היטב למחבר החשמל בלוח המערכת (עיין ב*מדריך השירות* .(**support.dell.com** באתר
- ודא שכבל החשמל הראשי וכבל הלוח הקדמי מחוברים היטב למחבר לוח המערכת (עיין ב*מדריך* .(**support.dell.com** באתר *השירות*

**סלק הפרעות —** מספר גורמים אפשריים להפרעות כוללים:

- כבלי חשמל מאריכים או כבלים מאריכים של המקלדת או העכבר.
	- התקנים רבים מדי המחוברים לאותו מפצל חשמלי.
		- כמה מפצלי חשמל מחוברים לאותו שקע חשמל.

#### **בעיות זיכרון**

**התראה: לפני שתתחיל לבצע הליך כלשהו במקטע זה, קרא את הוראות הבטיחות המצורפות למחשב שברשותך. לעיון במידע על נהלים מומלצים נוספים בנושא בטיחות, בקר בדף הבית בנושא עמידה בדרישות התקינה בכתובת compliance\_regulatory/com.dell.www.**

#### **אם מופיעה הודעה על כך שאין מספיק זיכרון —**

- שמור וסגור את כל הקבצים הפתוחים וצא מכל התוכניות שבהן אינך משתמש כדי לבדוק אם הבעיה נפתרת.
- עיין בתיעוד התוכנה ובדוק מהן דרישות לזיכרון מינימום. במידת הצורך, התקן זיכרון נוסף (עיין ב*מדריך השירות* באתר **com.dell.support**(.
- הכנס היטב את מודולי הזיכרון (עיין ב*מדריך השירות* באתר **com.dell.support** (כדי להבטיח שהמחשב יתקשר בהצלחה עם הזיכרון.
	- הפעל את תוכנית האבחון של Dell) ראה "תוכנית האבחון של Dell "בעמוד 35).

#### **אם אתה נתקל בבעיות זיכרון אחרות —**

- הכנס היטב את מודולי הזיכרון (עיין ב*מדריך השירות* באתר **com.dell.support** (כדי להבטיח שהמחשב יתקשר בהצלחה עם הזיכרון.
	- הקפד לבצע את ההנחיות להתקנת זיכרון (עיין ב*מדריך השירות* באתר **com.dell.support**(.
	- ודא שהמחשב תומך בזיכרון שבו אתה משתמש. לקבלת מידע נוסף אודות סוג הזיכרון הנתמך על-ידי המחשב, ראה "מפרט" בעמוד .19
		- הפעל את תוכנית האבחון של Dell) ראה "תוכנית האבחון של Dell "בעמוד 35).

# **עצות לפתרון בעיות**

בצע עצות אלה בעת פתרון בעיות במחשב:

- אם הוספת או הסרת חלק לפני תחילת הבעיה, עיין בהליכי ההתקנה וודא כי החלק מותקן כיאות (ראה *מדריך השירות* באתר **com.dell.support**(.
	- אם התקן אינו פועל, ודא כי ההתקן מחובר כיאות.
- אם מופיעה הודעת שגיאה על המסך, רשום את ההודעה המדויקת. הודעה זו עשויה לסייע לצוות התמיכה הטכנית באבחון הבעיה ותיקונה.
	- אם מופיעה הודעת שגיאה בתוכנית, עיין בתיעוד של התוכנית עצמה.

**הערה:** ההליכים במסמך זה נכתבו עבור תצוגת ברירת המחדל של Windows, כך שייתכן שלא יהיו ישימים אם הגדרת את מחשב Dell שברשותך לתצוגה הקלאסית של Windows.

#### **בעיות חשמל**

**התראה: לפני שתתחיל לבצע הליך כלשהו במקטע זה, קרא את הוראות הבטיחות המצורפות למחשב שברשותך. לעיון במידע על נהלים מומלצים נוספים בנושא בטיחות, בקר בדף הבית בנושא עמידה בדרישות התקינה בכתובת compliance\_regulatory/com.dell.www.**

**אם נורית ההפעלה כבויה —** המחשב כבוי או אינו מקבל חשמל.

- חבר מחדש את כבל החשמל למחבר החשמל בגב המחשב ולשקע החשמל.
- עקוף מפצלים, כבלים מאריכים והתקני הגנה אחרים נגד בעיות חשמל, כדי לבדוק אם ניתן להפעיל את המחשב כראוי.
	- ודא כי כל מפצל הנמצא בשימוש אכן מחובר לשקע החשמל ומופעל.
	- ודא ששקע החשמל תקין. לשם כך חבר אליו מכשיר אחר, כגון מנורה.
- ודא שכבל החשמל הראשי וכבל הלוח הקדמי מחוברים היטב ללוח המערכת (עיין ב*מדריך השירות* .(**support.dell.com** באתר

#### **אם צבע נורית ההפעלה כחול והמחשב אינו מגיב —**

- ודא שהצג מחובר ומופעל.
- אם הצג מחובר ומופעל, ראה "קודי צפצוף" בעמוד .27

**אם נורית ההפעלה מהבהבת בכחול —** המחשב נמצא במצב המתנה. לחץ על מקש במקלדת, הזז את העכבר או לחץ על לחצן ההפעלה כדי לחזור להפעלה רגילה.

**אם נורית ההפעלה מהבהבת בכתום —** המחשב מקבל אספקת חשמל, ייתכן שישנו התקן שאינו פועל כהלכה או שמותקן בצורה שגויה.

- הסר ולאחר מכן התקן מחדש את כל מודולי הזיכרון (עיין ב*מדריך השירות* באתר .(**support.dell.com**
- הסר ולאחר מכן התקן מחדש את כל כרטיסי ההרחבה, לרבות כרטיסי גרפיקה (עיין ב*מדריך* .(**support.dell.com** באתר *השירות*

#### **הפעלת תוכנית האבחון של Dell מהכונן הקשיח**

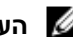

**הערה:** אם המחשב אינו מציג תמונת מסך, ראה "פנייה אל Dell "בעמוד .58

- **1** ודא שהמחשב מחובר לשקע חשמל שידוע לך כי הוא תקין.
	- **2** הפעל (או הפעל מחדש) את המחשב.
- **3** עם הופעת הלוגו של TMDELL, הקש מיד על <12F<. בחר **Diagnostics**) אבחון) מתפריט ההתחלה ולחץ על <Enter<.

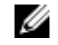

**הערה:** אם אתה ממתין זמן רב מדי והסמליל (לוגו) של מערכת ההפעלה מופיע, המשך להמתיו עד שיופיע שולחו העבודה של ®Windows ולאחר מכו כבה את RWindows. להמתיו עד שיופיע שולחו המחשב ונסה שוב.

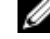

**הערה:** אם מוצגת הודעה שהמחיצה של תוכנית האבחון לא נמצאה, הפעל את תוכנית האבחון של Dell מהמדיה *CD Utilities and Drivers*) מנהלי התקנים ותוכניות שירות).

**4** לחץ על מקש כלשהו כדי להפעיל את תוכנית האבחון של Dell ממחיצת תוכנית האבחון בכונן הקשיח ובצע את ההוראות המופיעות במסך.

#### **הפעלת תוכנית האבחון של Dell ממדיית** *Utilities and Drivers***) מנהלי התקנים ותוכניות שירות) של Dell**

- **1** הכנס את המדיה *Utilities and Drivers*) מנהלי התקנים ותוכניות שירות).
	- **2** כבה והפעל מחדש את המחשב.

עם הופעת הלוגו של DELL, הקש מיד על <12F<.

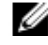

**הערה:** אם אתה ממתין זמן רב מדי והלוגו של מערכת ההפעלה מופיע, המשך להמתין , ולאחר מכן כבה את המחשב RWindows ® עד אשר יופיע שולחן העבודה של Microsoft ונסה שנית.

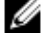

**הערה:** השלבים הבאים משנים את רצף האתחול באופן חד פעמי בלבד. בהפעלה הבאה, המחשב יופעל בהתאם להתקנים שצוינו בתוכנית הגדרת המערכת.

- **3** כאשר רשימת ההתקנים של האתחול מופיעה, בחר **RW-CD/DVD/CD** והקש על <Enter<.
	- **4** בתפריט שמופיע, בחר באפשרות **ROM-CD from Boot**) אתחל מכונן תקליטורים) והקש .<Enter>
		- **5** הקש1 כדי להפעיל את תפריט התקליטור והקש <Enter <כדי להמשיך.
- **6** ברשימה הממוספרת, בחר באפשרות **Diagnostics Dell Bit 32 the Run**) הפעל את תוכנית האבחון ל32- סיביות של Dell(. אם רשומות מספר גרסאות, בחר את הגרסה המתאימה למחשב שברשותך.
- **7** עם הופעת **Menu Main**) התפריט הראשי) בתוכנית האבחון של Dell, בחר בבדיקה שברצונך להפעיל ובצע את ההוראות המופיעות במסך.

#### **פתרון בעיות של תוכנה וחומרה**

אם התקן אינו מזוהה במהלך הגדרת מערכת ההפעלה, או מזוהה אך תצורתו מוגדרת בצורה שגויה, באפשרותך להשתמש ב-Troubleshooter Hardware) פותר בעיות החומרה) כדי לפתור את בעיית אי התאימות.

להפעלת Troubleshooter Hardware) פותר בעיות החומרה):

:*Windows Vista*

- **1** לחץ על הלחצן Start) התחל) של Vista Windows , ולחץ על **Support and Help** (עזרה ותמיכה).
- **2** הקלד troubleshooter hardware) פותר בעיות חומרה) בשדה החיפוש והקש כדי להתחיל בחיפוש $<$ Enter $>$
- **3** בתוצאות החיפוש, בחר באפשרות המתארת באופן הטוב ביותר את הבעיה, ועקוב אחר שאר השלבים לפתרון הבעיה.

:*Windows XP*

- **1** לחץ על Start (התחל)← Help and Support (עזרה ותמיכה).
- **2** הקלד troubleshooter hardware) פותר בעיות החומרה) בשדה החיפוש והקש <Enter <כדי להתחיל בחיפוש.
	- **3** באזור **Problem a Fix**) פתור בעיה), לחץ על **Troubleshooter Hardware** (פותר בעיות החומרה).
- **4** ברשימת **Troubleshooter Hardware**) פותר בעיות החומרה), בחר באפשרות המתארת בצורה הטובה ביותר את הבעיה ולאחר מכן לחץ על **Next**) הבא) כדי לבצע את שלבי הפתרון הנותרים.

## **תוכנית האבחון של Dell**

**התראה: לפני שתתחיל לבצע הליך כלשהו במקטע זה, קרא את הוראות הבטיחות המצורפות למחשב שברשותך. לעיון במידע על נהלים מומלצים נוספים בנושא בטיחות, בקר בדף הבית בנושא עמידה בדרישות התקינה בכתובת compliance\_regulatory/com.dell.www.**

#### **מתי להשתמש בתוכנית האבחון של Dell**

אם נתקלת בבעיה במחשב, בצע את הבדיקות שבסעיף 'תקיעת חומרה ובעיות תוכנה' (ראה "נעילות ובעיות תוכנה" בעמוד 39) והפעל את תוכנית האבחון של Dell לפני שתפנה לחברה לקבלת עזרה טכני.

מומלץ להדפיס הליכים אלה לפני שתתחיל.

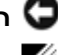

**הודעה:** תוכנית האבחון של Dell פועלת רק במחשבי Dell.

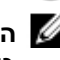

**הערה:** מדיית *Utilities and Drivers*) מנהלי התקנים ותוכניות שירות) הנה אופציונלית וייתכן כי לא סופקה עם המחשב.

כדי לעיין בפרטי תצורת המחשב ולוודא כי ההתקן שברצונך לבדוק מוצג בתוכנית הגדרת המערכת והנו פעיל, ראה *מדריך השירות* באתר **com.dell.support**.

הפעל את תוכנית האבחון של Dell מהכונן הקשיח או ממדיית *Utilities and Drivers*) מנהלי התקנים ותוכניות שירות) של Dell.

#### **הודעות מערכת**

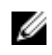

**הערה:** אם ההודעה שקיבלת אינה נמצאת בטבלה, עיין בתיעוד של מערכת ההפעלה או של התוכנית שפעלה בעת הופעת ההודעה.

**ALERT! PREVIOUS ATTEMPTS AT BOOTING THIS SYSTEM HAVE FAILED AT CHECKPOINT [NNNN]. FOR HELP IN RESOLVING THIS PROBLEM, PLEASE NOTE THIS קודמים ניסיונות! התראה (CHECKPOINT AND CONTACT DELL TECHNICAL SUPPORT באתחול המערכת נכשלו בנקודת הביקורת [NNNN[. לקבלת עזרה בפתרון בעיה זו, רשום נקודת בדיקה זו ופנה לתמיכה הטכנית של חברת DELL — (**המחשב נכשל בהשלמת שגרת ההפעלה שלוש פעמים ברציפות עקב אותה שגיאה (לקבלת עזרה, ראה "פנייה אל Dell "בעמוד 58).

**ERROR CHECKSUM CMOS) שגיאה בסכום ביקורת של CMOS — (**כשל אפשרי בלוח המערכת או סוללת RTC חלשה. החלף את הסוללה. ראה *מדריך השירות* באתר **com.dell.support** או ראה "פנייה אל Dell "בעמוד 58 לקבלת עזרה.

**FAILURE FAN CPU) כשל מאוורר CPU — (**כשל במאוורר של מעבד המחשב. החלף את המאוורר. ראה *מדריך השירות* באתר **com.dell.support**.

**FAILURE DRIVE DISK-HARD) כשל בכונן הקשיח) —** כשל אפשרי בכונן הקשיח במהלך הבדיקה העצמית המתבצעת באתחול (POST(. בדוק את הכבלים או החלף כוננים קשיחים. לקבלת סיוע, ראה "פנייה אל Dell "בעמוד .58

**FAILURE READ DRIVE DISK-HARD) כשל בקריאת כונן קשיח) —** כשל אפשרי בכונן הקשיח במהלך הבדיקה העצמית המתבצעת באתחול. (לקבלת סיוע, ראה "פנייה אל Dell "בעמוד 58).

**FAILURE KEYBOARD) כשל מקלדת) —** תקלה במקלדת, או שכבל המקלדת רופף.

**AVAILABLE DEVICE BOOT NO) לא נמצא התקן אתחול זמין) —** אין מחיצה שניתן לאתחל ממנה בכונן הקשיח, או שכבל הכונן הקשיח רופף, או שלא קיים התקן שניתן לאתחל ממנו.

- אם הכונן הקשיח הוא התקן האתחול שלך, ודא שהכבלים מחוברים כהלכה, שהכונן מותקן כהלכה ושהוא מחולק למחיצות כהתקן אתחול.
	- היכנס להגדרות המערכת וודא כי נתוני רצף האתחול נכונים (ראה *מדריך השירות* באתר .(**support.dell.com**

**INTERRUPT TICK TIMER NO) אין פסיקת סימון שעון) —** ייתכן ששבב בלוח המערכת אינו תקין או שיש כשל בלוח המערכת (לקבלת סיוע, ראה "פנייה אל Dell "בעמוד 58).

**ERROR CURRENT OVER USB) שגיאת זרם יתר ב-USB — (**נתק את התקן ה-USB. השתמש במקור חשמל חיצוני עבור התקן ה-USB.

**NOTICE - HARD DRIVE SELF MONITORING SYSTEM HAS REPORTED THAT A PARAMETER HAS EXCEEDED ITS NORMAL OPERATING RANGE. DELL RECOMMENDS THAT YOU BACK UP YOUR DATA REGULARLY. A PARAMETER OUT שים (OF RANGE MAY OR MAY NOT INDICATE A POTENTIAL HARD DRIVE PROBLEM לב - מערכת הבקרה העצמית של הכונן הקשיח דיווחה שפרמטר עבר את טווח ההפעלה הרגיל שלו. DELL ממליצה שתגבה את הנתונים שלך בקביעות) —** שגיאת .R.A.M.S ,Tכשל אפשרי בכונן הקשיח. ניתן להפעיל או להשבית תכונה זו בהגדרת ה-BIOS.

**FOUND NOT SECTOR) הסקטור לא נמצא) —** מערכת ההפעלה אינה יכולה לאתר סקטור מסוים בכונן הקשיח. ייתכן כי הכונן הקשיח כולל סקטור פגום או טבלת FAT שנפגמה. הפעל את תוכנית השירות של Windows לבדיקת שגיאות כדי לבדוק את מבנה הקבצים בכונן הקשיח. לקבלת הוראות, עיין בעזרה והתמיכה של Windows) לחץ על **Start**) התחל)I **Support and Help** (עזרה ותמיכה)). אם גילית מספר גדול של סקטורים פגומים, בצע גיבוי של הנתונים (אם הדבר אפשרי), ולאחר מכן אתחל מחדש את הכונן הקשיח.

**ERROR SEEK) שגיאת חיפוש) —** מערכת ההפעלה אינה מצליחה למצוא רצועה מסוימת בכונן הקשיח.

**FAILURE SHUTDOWN) תקלה בכיבוי המחשב) —** ייתכן כי קיימת תקלה באחד השבבים בלוח המערכת. הפעל את בדיקות התקנת המערכת בתוכנית האבחון של Dell) ראה "תוכנית האבחון של Dell "בעמוד 35).

**POWER LOST CLOCK DAY-OF-TIME) שעון הזמן אינו מקבל הספקת חשמל) —** הגדרות תצורת המערכת נפגמו. חבר את המחשב לשקע חשמל כדי לטעון את הסוללה. אם הבעיה נמשכת, נסה לשחזר את הנתונים על-ידי כניסה לתוכניתהגדרת המערכת ולאחר מכן צא מייד מהתוכנית (עיין ב*מדריך השירות* באתר **com.dell.support**(. אם ההודעה מופיעה שוב, פנה אל חברת Dell (ראה "פנייה אל Dell "בעמוד 58).

**STOPPED CLOCK DAY-OF-TIME) שעון השעה ביום נעצר) —** ייתכן שהסוללה הרזרבית שתומכת בהגדרות תצורת המערכת זקוקה לטעינה מחדש. חבר את המחשב לשקע חשמל כדי לטעון את הסוללה. אם הבעיה ממשיכה, צור קשר עם Dell) ראה "פנייה אל Dell "בעמוד 58).

**TIME-OF-DAY NOT SET- PLEASE RUN THE SYSTEM SETUP PROGRAM (לא הוגדרה שעה- הפעל את תוכנית התקנת המערכת) —** השעה או התאריך השמורים בתוכנית הגדרת המערכת אינם תואמים לשעון המערכת. תקן את ההגדרות באפשרויות **Date**) תאריך) ו-**Time**) שעה). לקבלת מידע נוסף, ראה *מדריך השירות* באתר **com.dell.support**.

**FAILED 2 COUNTER CHIP TIMER) מונה 2 של שבב קוצב הזמן נכשל) —** ייתכן כי קיימת תקלה באחד השבבים בלוח המערכת. הפעל את בדיקות התקנת המערכת בתוכנית האבחון של Dell) ראה "תוכנית האבחון של Dell "בעמוד 35).

**במצב צפויה-בלתי פסיקה (UNEXPECTED INTERRUPT IN PROTECTED MODE מוגן) —** ייתכן כי אירעה תקלה בבקר המקלדת, או שאחד ממודולי הזיכרון רופף. הפעל את בדיקות זיכרון המערכת ואת בדיקת בקר המקלדת בתוכנית האבחון של Dell) ראה "תוכנית האבחון של Dell " בעמוד 35).

**אינו ההתקן X:\ זמין אינו (X:\ IS NOT ACCESSIBLE. THE DEVICE IS NOT READY מוכן לשימוש) —** הכנס תקליטור לכונן ונסה שנית.

**— (ריקה כמעט הסוללה :אזהרה (WARNING: BATTERY IS CRITICALLY LOW** הסוללה עומדת להתרוקן. החלף את הסוללה או חבר את המחשב לשקע חשמל. אם לא ניתן לעשות זאת, הפעל את מצב שינה או כבה את המחשב.

**MEMORY WRITE/READ FAILURE AT ADDRESS, READ VALUE EXPECTING VALUE (כשל כתיבה/קריאה של הזיכרון ברמת הכתובת; האפשרות 'קרא ערך' מצפה להזנת ערך) —** ייתכן כי אחד ממודולי הזיכרון פגום או שלא הותקן כיאות. התקן מחדש את מודולי הזיכרון, ואם יש צורך - החלף אותם. לקבלת מידע נוסף, ראה *מדריך השירות* באתר **com.dell.support**.

**AVAILABLE DEVICE BOOT NO) לא נמצא התקן אתחול זמין) —** המחשב אינו מוצא את הכונן הקשיח. אם הכונן הקשיח הוא התקן האתחול שלך, ודא כי הכונן מותקן כיאות וכי הוא מחולק למחיצות כהתקן אתחול.

**DRIVE HARD ON SECTOR BOOT NO) אין סקטור אתחול בכונן הקשיח) —** ייתכן כי מערכת ההפעלה נפגמה. פנה אל חברת Dell) ראה "פנייה אל Dell "בעמוד 58).

**INTERRUPT TICK TIMER NO) אין פסיקת סימון שעון) —** ייתכן כי קיימת תקלה באחד השבבים בלוח המערכת. הפעל את בדיקות התקנת המערכת בתוכנית האבחון של Dell) ראה "תוכנית האבחון של Dell "בעמוד 35).

**NOT ENOUGH MEMORY OR RESOURCES. EXIT SOME PROGRAMS AND TRY AGAIN (אין מספיק זיכרון או משאבים. סגור חלק מהתוכניות המופעלות ונסה שוב) —** יותר מדי תוכניות מופעלות בעת ובעונה אחת. סגור את כל החלונות הפעילים והפעל את התוכנית הרצויה.

**FOUND NOT SYSTEM OPERATING) מערכת הפעלה לא נמצאה) —** התקן מחדש את הכונן הקשיח (ראה *מדריך השירות* באתר **com.dell.support**(. אם הבעיה ממשיכה, צור קשר עם Dell) ראה "פנייה אל Dell "בעמוד 58).

**CHECKSUM BAD ROM OPTIONAL) סכום ביקורת שגוי בזיכרון ROM אופציונלי) —** אירע כשל בזיכרון ה-ROM האופציונלי. פנה אל חברת Dell) ראה "פנייה אל Dell "בעמוד 58).

בתוכנית**) — נמצא לא נדרש DLL קובץ (A REQUIRED .DLL FILE WAS NOT FOUND** שאתה מנסה לפתוח חסר קובץ חיוני. הסר את התוכנית והתקן אותה מחדש.

*Microsoft*® *Windows Vista*® :

- **1** לחץ על לחצן 'התחל' של VistaI Windows **Panel Control**) לוח הבקרה)I .(ותכונות תוכניות (**Programs and Features** I(תוכניות (Programs
	- **2** בחר את התוכנית שברצונך להסיר.
	- **3** לחץ על **Uninstall**) הסרת התקנה).
	- **4** לקבלת הוראות התקנה, עיין בתיעוד של התוכנית.

*Microsoft Windows*® : *XP*

- **Add or Remove Programs** I(הבקרה לוח (**Control Panel** I(התחל (**Start** על לחץ **1** (הוספה או הסרה של תוכניות)I **Features and Programs**) תוכניות ותכונות).
	- **2** בחר את התוכנית שברצונך להסיר.
	- **3** לחץ על **Uninstall**) הסרת התקנה).
	- **4** לקבלת הוראות התקנה, עיין בתיעוד של התוכנית.

**FAILURE CONTROLLER KEYBOARD) כשל בבקר המקלדת) —** בעת שימוש במקלדת חיצונית, בדוק את חיבור הכבל. הפעל מחדש את המחשב, תוך הימנעות מלגעת במקלדת או בעכבר בעת האתחול. הפעל את בדיקת בקר המקלדת בתוכנית האבחון של Dell) ראה "תוכנית האבחון של Dell " בעמוד 35).

**FAILURE LINE DATA KEYBOARD) כשל בקו הנתונים של המקלדת) —** בעת שימוש במקלדת חיצונית, בדוק את חיבור הכבל. הפעל את בדיקת בקר המקלדת בתוכנית האבחון של Dell (ראה "תוכנית האבחון של Dell "בעמוד 35).

**FAILURE KEY STUCK KEYBOARD) כשל עקב מקש תקוע במקלדת) —** בעת שימוש במקלדת חיצונית או בלוח מקשים חיצוני, בדוק את חיבור הכבל. הפעל מחדש את המחשב, תוך הימנעות מלגעת במקלדת או במקשים בעת האתחול. הפעל בדיקת מקש תקוע בתוכנית האבחון של Dell) ראה "תוכנית האבחון של Dell "בעמוד 35).

**אינו מורשה תוכן (LICENSED CONTENT IS NOT ACCESSIBLE IN MEDIADIRECT נגיש ב- MEDIADIRECT**™ **— (** MediaDirect™ Dell אינו יכול לאמת את מגבלות DRM (Digital Rights Management) בקובץ, כך שלא ניתן להפעיל את הקובץ (ראה "תוכנית האבחון של Dell "בעמוד 35).

**MEMORY ADDRESS LINE FAILURE AT ADDRESS, READ VALUE EXPECTING VALUE (כשל בשורת הכתובת של הזיכרון ברמת הכתובת, האפשרות 'קרא ערך' מצפה להזנת ערך) —** ייתכן כי אחד ממודולי הזיכרון פגום או שלא הותקן כיאות. התקן מחדש את מודולי הזיכרון, ואם יש צורך - החלף אותם. לקבלת מידע נוסף, ראה *מדריך השירות* באתר **com.dell.support**.

**ERROR ALLOCATION MEMORY) שגיאת הקצאת זיכרון) —** התוכנה שאתה מנסה להפעיל מתנגשת עם מערכת ההפעלה, עם תוכנית אחרת או עם תוכנית שירות. כבה את המחשב, המתן 30 שניות והפעל אותו מחדש. נסה להפעיל את התוכנית פעם נוספת. אם הודעת השגיאה ממשיכה להופיע, עיין בתיעוד התוכנה.

**MEMORY DATA LINE FAILURE AT ADDRESS, READ VALUE EXPECTING VALUE (כשל בקו הנתונים של הזיכרון ברמת הכתובת, האפשרות 'קרא ערך' מצפה להזנת ערך) —** ייתכן כי אחד ממודולי הזיכרון פגום או שלא הותקן כיאות. התקן מחדש את מודולי הזיכרון, ואם יש צורך - החלף אותם. לקבלת מידע נוסף, ראה *מדריך השירות* באתר **com.dell.support**.

**MEMORY DOUBLE WORD LOGIC FAILURE AT ADDRESS, READ VALUE EXPECTING VALUE) כשל לוגי מסוג כפל מילים של הזיכרון ברמת הכתובת, האפשרות 'קרא ערך' מצפה להזנת ערך) —** ייתכן כי אחד ממודולי הזיכרון פגום או שלא הותקן כיאות. התקן מחדש את מודולי הזיכרון, ואם יש צורך - החלף אותם. לקבלת מידע נוסף, ראה *מדריך השירות* באתר .**support.dell.com**

**MEMORY ODD/EVEN LOGIC FAILURE AT ADDRESS, READ VALUE EXPECTING VALUE) כשל לוגי מסוג אי-זוגי/זוגי של הזיכרון ברמת הכתובת, האפשרות 'קרא ערך' מצפה להזנת ערך) —** ייתכן כי אחד ממודולי הזיכרון פגום או שלא הותקן כיאות. התקן מחדש את מודולי הזיכרון, ואם יש צורך - החלף אותם. לקבלת מידע נוסף, ראה *מדריך השירות* באתר .**support.dell.com** **תקלה בשער 20A —** ייתכן כי אחד ממודולי הזיכרון רופף. התקן מחדש את מודולי הזיכרון, ואם יש צורך - החלף אותם. לקבלת מידע נוסף, ראה *מדריך השירות* באתר **com.dell.support**.

**FAILURE GENERAL) תקלה כללית) —** מערכת ההפעלה אינה יכולה לבצע את הפקודה. לאחר ההודעה מופיע בדרך כלל מידע ייחודי — לדוגמה, paper of out Printer) הנייר במדפסת אזל)**.** נקוט בפעולה המתאימה.

**— (הקשיח בכונן תצורה שגיאת (HARD-DISK DRIVE CONFIGURATION ERROR** המחשב אינו יכול לזהות את סוג הכונן. כבה את המחשב, הסר את הכונן הקשיח (עיין ב*מדריך השירות* באתר **com.dell.support** (ואתחל את המחשב מתקליטור. לאחר מכן, כבה את המחשב, התקן מחדש את הכונן הקשיח והפעל מחדש את המחשב. הפעל את בדיקות הכונן הקשיח בתוכנית האבחון של Dell (ראה "תוכנית האבחון של Dell "בעמוד 35).

**— (הקשיח הכונן בבקר 0 כשל (HARD-DISK DRIVE CONTROLLER FAILURE 0** הכונן הקשיח אינו מגיב לפקודות של המחשב. כבה את המחשב, הסר את הכונן הקשיח (עיין ב*מדריך השירות* בכתובת **com.dell.support** (ואתחל את המחשב מתקליטור. לאחר מכן, כבה את המחשב, התקן מחדש את הכונן הקשיח והפעל מחדש את המחשב. אם הבעיה נמשכת, נסה להשתמש בכונן אחר. הפעל את בדיקות הכונן הקשיח בתוכנית האבחון של Dell) ראה "תוכנית האבחון של Dell " בעמוד 35).

**FAILURE DRIVE DISK-HARD) כשל בכונן הקשיח) —** הכונן הקשיח אינו מגיב לפקודות של המחשב. כבה את המחשב, הסר את הכונן הקשיח (עיין ב*מדריך השירות* באתר **com.dell.support**( ואתחל את המחשב מתקליטור. לאחר מכן, כבה את המחשב, התקן מחדש את הכונן הקשיח והפעל מחדש את המחשב. אם הבעיה נמשכת, נסה להשתמש בכונן אחר. הפעל את בדיקות הכונן הקשיח בתוכנית האבחון של Dell) ראה "תוכנית האבחון של Dell "בעמוד 35).

**FAILURE READ DRIVE DISK-HARD) כשל בקריאת כונן קשיח) —** ייתכן כי הכונן הקשיח פגום. כבה את המחשב, הסר את הכונן הקשיח (עיין ב*מדריך השירות* באתר **com.dell.support** ( ואתחל את המחשב מתקליטור. לאחר מכן, כבה את המחשב, התקן מחדש את הכונן הקשיח והפעל מחדש את המחשב. אם הבעיה נמשכת, נסה להשתמש בכונן אחר. הפעל את בדיקות הכונן הקשיח בתוכנית האבחון של Dell) ראה "תוכנית האבחון של Dell "בעמוד 35).

**MEDIA BOOTABLE INSERT) הכנס מדיה ניתנת לאתחול) —** מערכת ההפעלה מנסה לאתחל ממדיה שלא ניתן לאתחל ממנה, כגון תקליטון או תקליטור. הכנס מדיה המאפשרת אתחול.

**INVALID CONFIGURATION INFORMATION-PLEASE RUN SYSTEM SETUP PROGRAM (פרטי תצורה לא חוקיים - הפעל את תוכנית התקנת המערכת) —** פרטי תצורת המערכת אינם תואמים לתצורת החומרה. ההודעה עשויה להופיע לאחר התקנה של מודול זיכרון. תקן את האפשרויות המתאימות בתוכנית הגדרת המערכת. לקבלת מידע נוסף, ראה *מדריך השירות* באתר .**support.dell.com**

**FAILURE LINE CLOCK KEYBOARD) כשל בשורת השעון של המקלדת) —** בעת שימוש במקלדת חיצונית, בדוק את חיבור הכבל. הפעל את בדיקת בקר המקלדת בתוכנית האבחון של Dell (ראה "תוכנית האבחון של Dell "בעמוד 35).

#### **הודעות שגיאה**

#### **התראה: לפני שתתחיל לבצע הליך כלשהו במקטע זה, קרא את הוראות הבטיחות המצורפות למחשב שברשותך. לעיון במידע על נהלים מומלצים נוספים בנושא בטיחות, בקר בדף הבית בנושא עמידה בדרישות התקינה בכתובת compliance\_regulatory/com.dell.www.**

אם ההודעה אינה מופיעה ברשימה, עיין בתיעוד של מערכת ההפעלה או של התוכנית שפעלה בזמן הופעת ההודעה.

**FAILURE DEVICE AUXILIARY) כשל בהתקן עזר) —** ייתכן כי אירעה תקלה במשטח המגע או בעכבר החיצוני. בדוק את חיבור הכבל של העכבר החיצוני. אפשר את האפשרות **Device Pointing**) התקן הצבעה) בתוכנית הגדרת המערכת. לקבלת מידע נוסף, ראה *מדריך השירות* באתר **com.dell.support**. אם הבעיה ממשיכה, צור קשר עם Dell) ראה "פנייה אל Dell "בעמוד 58).

**NAME FILE OR COMMAND BAD) פקודה שגויה או שם קובץ שגוי) —** ודא שלא שגית באיות הפקודה, השתמשת ברווחים במקומות הנכונים והזנת את הנתיב הנכון.

**FAILURE TO DUE DISABLED CACHE) המטמון מנוטרל עקב כשל) —** אירע כשל בזיכרון המטמון הראשי של המעבד. פנה אל Dell) ראה"פנייה אל Dell "בעמוד 58).

**FAILURE CONTROLLER DRIVE CD) כשל בבקר כונן התקליטורים) —** כונן התקליטורים אינו מגיב לפקודות מהמחשב.

**ERROR DATA) שגיאת נתונים) —** הכונן הקשיח אינו יכול לקרוא את הנתונים.

**MEMORY AVAILABLE DECREASING) ירידה בקיבולת הזיכרון הזמין) —** ייתכן כי מודול זיכרון אחד או יותר פגום או מותקן שלא כיאות. התקן מחדש את מודולי הזיכרון, ואם יש צורך - החלף אותם. לקבלת מידע נוסף, ראה *מדריך השירות* באתר **com.dell.support**.

**INITIALIZATION FAILED :C DISK) דיסק C: האתחול נכשל) —** אתחול הכונן הקשיח נכשל. הפעל את בדיקות הכונן הקשיח בתוכנית האבחון של Dell) ראה "תוכנית האבחון של Dell " בעמוד 35).

**READY NOT DRIVE) הכונן אינו מוכן) —** לצורך המשך הפעולה יש להתקין כונן קשיח. התקן כונן קשיח בתא הכונן הקשיח. לקבלת מידע נוסף, ראה *מדריך השירות* באתר **com.dell.support**.

המחשב**) — PCMCIA כרטיס בקריאת שגיאה (ERROR READING PCMCIA CARD** אינו יכול לזהות את כרטיס ExpressCard. הכנס מחדש את הכרטיס או נסה להשתמש בכרטיס אחר. לקבלת מידע נוסף, ראה *מדריך השירות* באתר **com.dell.support**.

**— (השתנה המורחב הזיכרון גודל (EXTENDED MEMORY SIZE HAS CHANGED** קיבולת הזיכרון הרשומה בזיכרון NVRAM אינה תואמת לזיכרון המותקן במחשב. הפעל מחדש את המחשב. אם הודעת השגיאה מופיעה שוב, פנה אל חברת Dell) ראה "פנייה אל Dell "בעמוד 58).

**הקובץ (THE FILE BEING COPIED IS TOO LARGE FOR THE DESTINATION DRIVE המועתק גדול מדי לכונן היעד) —** הקובץ שאתה מנסה להעתיק גדול מדי ולא ניתן לאחסנו בדיסק, או שהדיסק מלא. נסה להעתיק את הקובץ לדיסק אחר או השתמש בדיסק בעל קיבולת גדולה יותר.

**שם (A FILENAME CANNOT CONTAIN ANY OF THE FOLLOWING CHARACTERS קובץ אינו יכול להכיל אף אחד מהתווים הבאים): | < > " ? \* : / \—** אל תשתמש בתווים אלה בשמות קבצים.

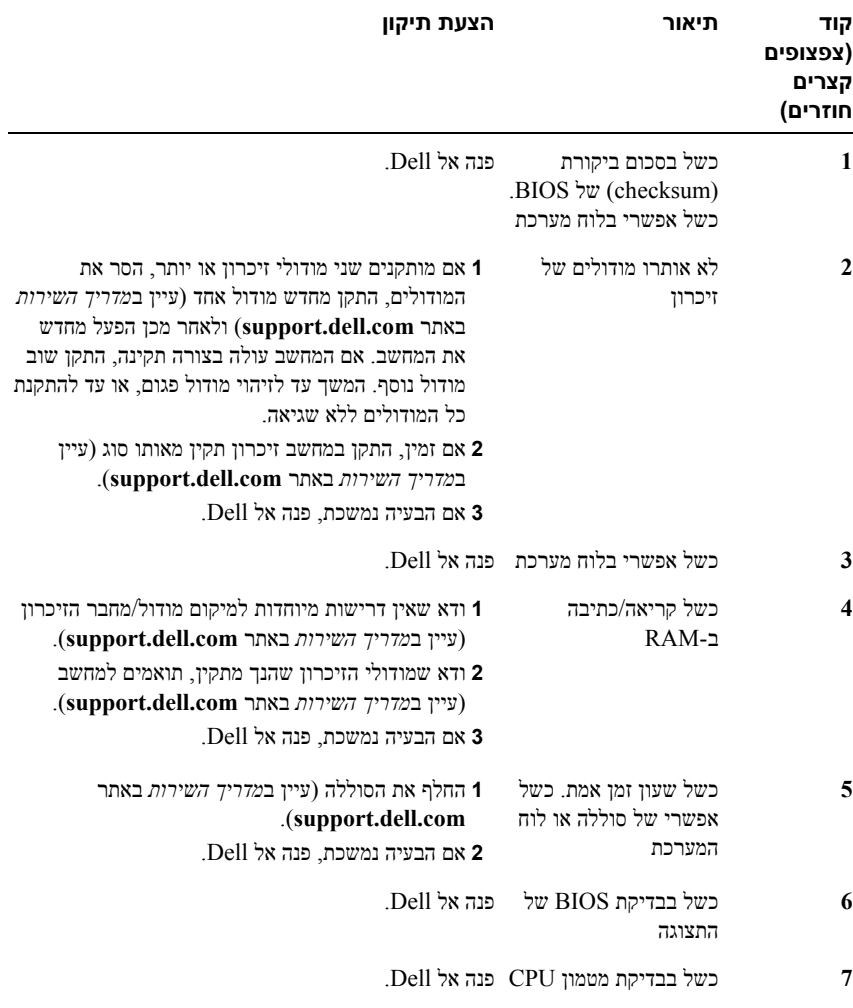

**4**

**התראה: כדי למנוע סכנת התחשמלות, חתך עקב תנועת להבי מאוורר או פציעה אחרת, פתרון בעיות נתק תמיד את המחשב משקע החשמל לפני פתיחת המכסה.**

**התראה: לפני שתתחיל לבצע הליך כלשהו במקטע זה, קרא את הוראות הבטיחות המצורפות למחשב שברשותך. לעיון במידע על נהלים מומלצים נוספים בנושא בטיחות, בקר בדף הבית בנושא עמידה בדרישות התקינה בכתובת compliance\_regulatory/com.dell.www.**

# **כלים**

#### **נוריות הפעלה**

נורית לחצן ההפעלה בת שני הצבעים, הממוקמת בחזית המחשב, נדלקת ומהבהבת או נדלקת באופן קבוע כדי לציין מצבים שונים:

- אם נורית ההפעלה כבויה, סימן שהמחשב כבוי או אינו מקבל אספקת חשמל.
- אם צבע נורית ההפעלה כחול קבוע והמחשב אינו מגיב, ודא שהתצוגה מחוברת ומופעלת.
- אם נורית ההפעלה מהבהבת בכחול, המחשב נמצא במצב המתנה. לחץ על מקש במקלדת, הזז את העכבר או לחץ על לחצן ההפעלה כדי לחזור להפעלה רגילה. אם נורית ההפעלה מהבהבת בכתום, המחשב מקבל אספקת חשמל, אך ייתכן שישנו התקן, כגון מודול זיכרון או כרטיס גרפי, שאינו פועל כהלכה או שמותקן בצורה שגויה.
	- אם צבע נורית ההפעלה כתום קבוע, ייתכן שישנה בעיה בחשמל או תקלה בהתקן פנימי.

#### **קודי צפצוף**

המחשב עשוי להשמיע סדרה של צפצופים במהלך האתחול, אם הצג אינו יכול להציג שגיאות או בעיות. סדרת צפצופים זו, הנקראת קוד צפצוף, מזהה בעיה. קוד צפצוף אפשרי אחד מורכב משלושה צפצופים קצרים חוזרים. קוד צפצוף זה מציין שבמחשב ישנה תקלה אפשרית בלוח המערכת.

אם המחשב מצפצף במהלך האתחול:

- **1** רשום את קוד הצפצוף.
- **2** הפעל את תוכנית האבחון של Dell כדי לזהות גורם חמור יותר (ראה "תוכנית האבחון של Dell " בעמוד 35).

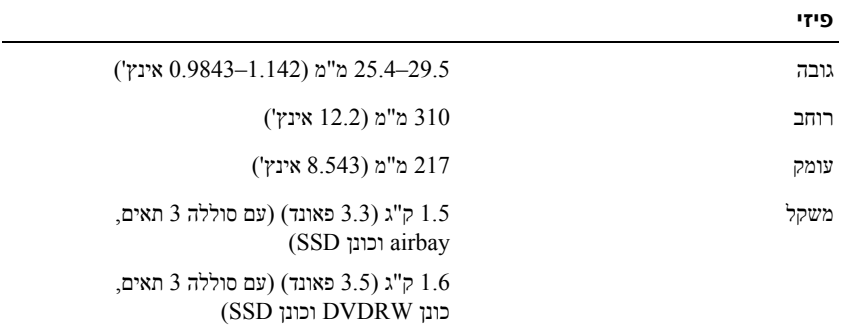

#### **תנאי סביבה**

תחום טמפרטורות:

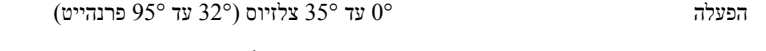

אחסון 40°– עד 40°– עד 40°– עד 40°– עד 40°– עד 149°

לחות יחסית (מקסימום):

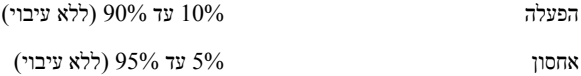

עוצמת רעידות מקסימלית (טווח רעידות אקראי המדמה את סביבת המשתמש)

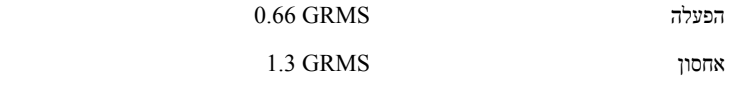

הלם מקסימלי (נמדד עם כונן קשיח במצב פעולה ופעימת חצי סינוס של 2 מ"ש לתקן הפעלה; נמדד גם עם כונן קשיח במצב מנוחה ופעימת חצי סינוס של 2 מ"ש לתקן אחסון):

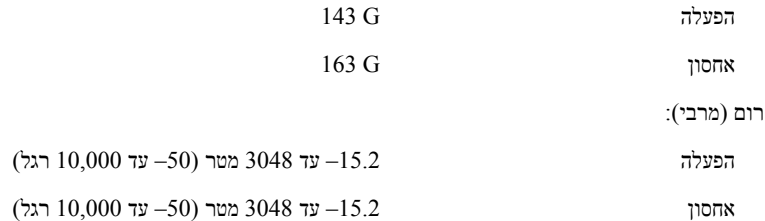

#### **מתאם זרם חילופין**

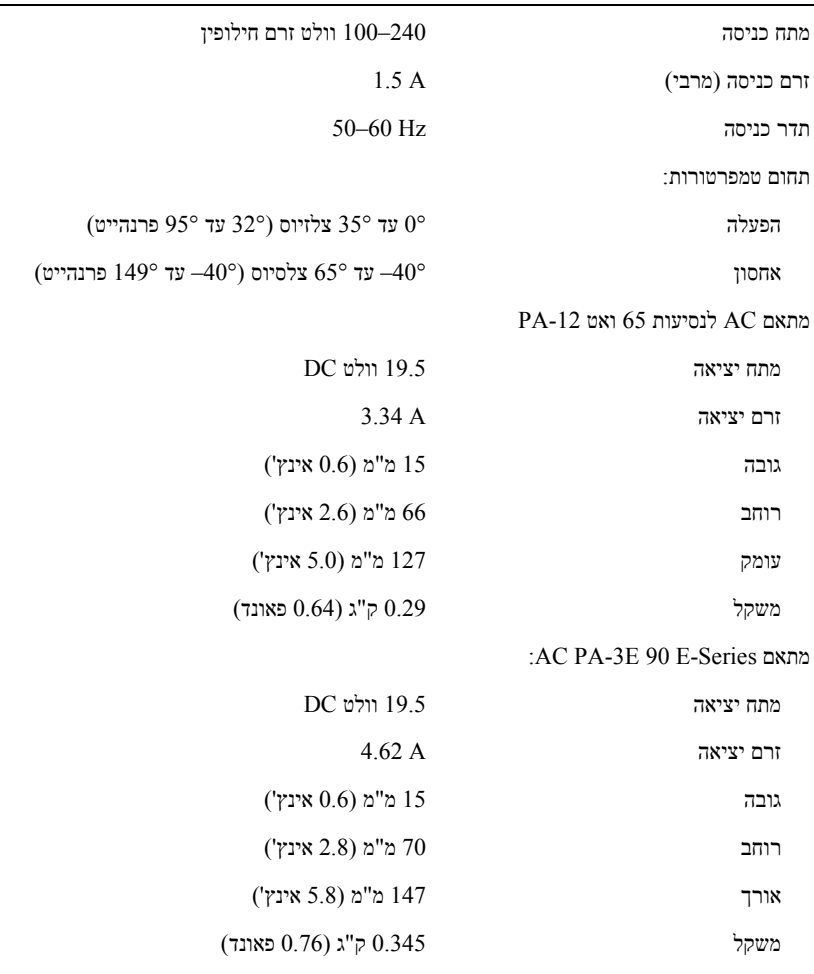

#### **קורא טביעות אצבעות (אופציונלי)**

RF Swipe סוג

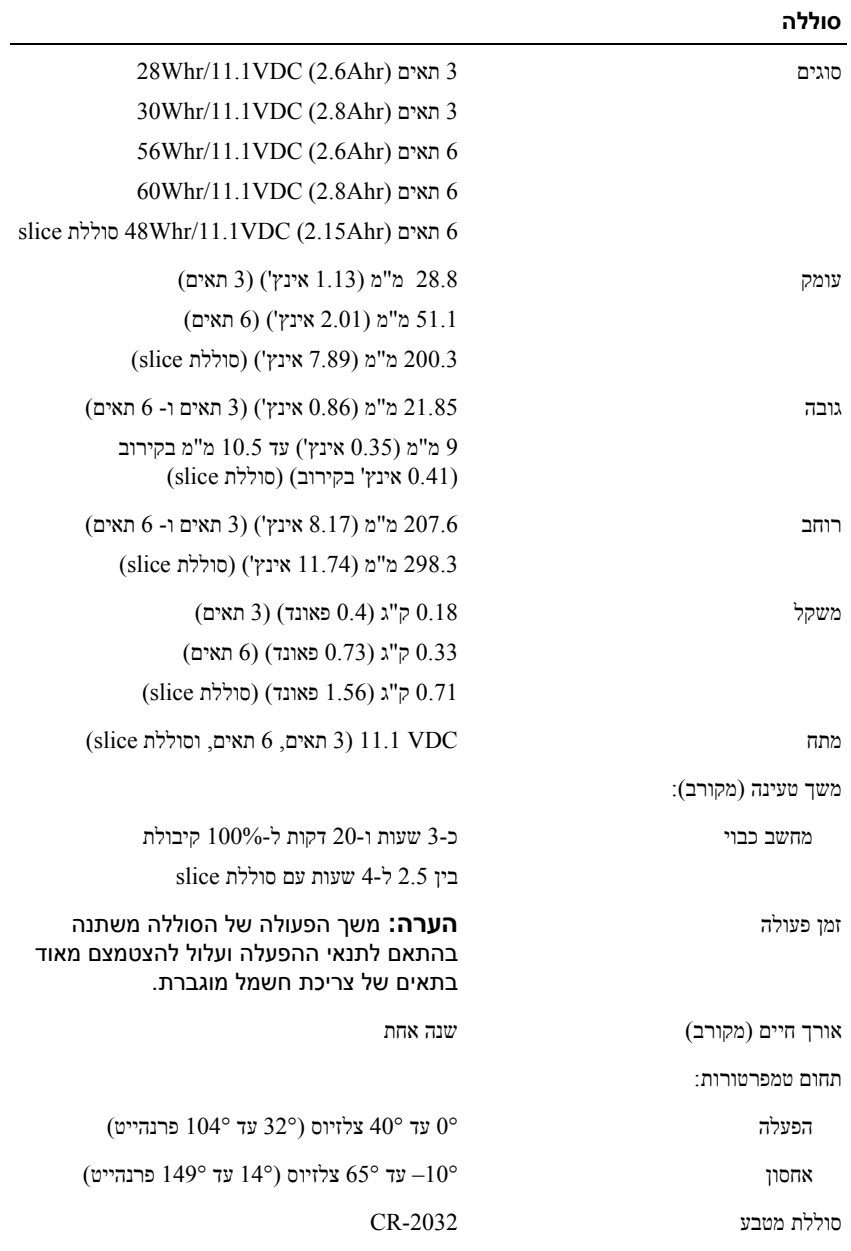

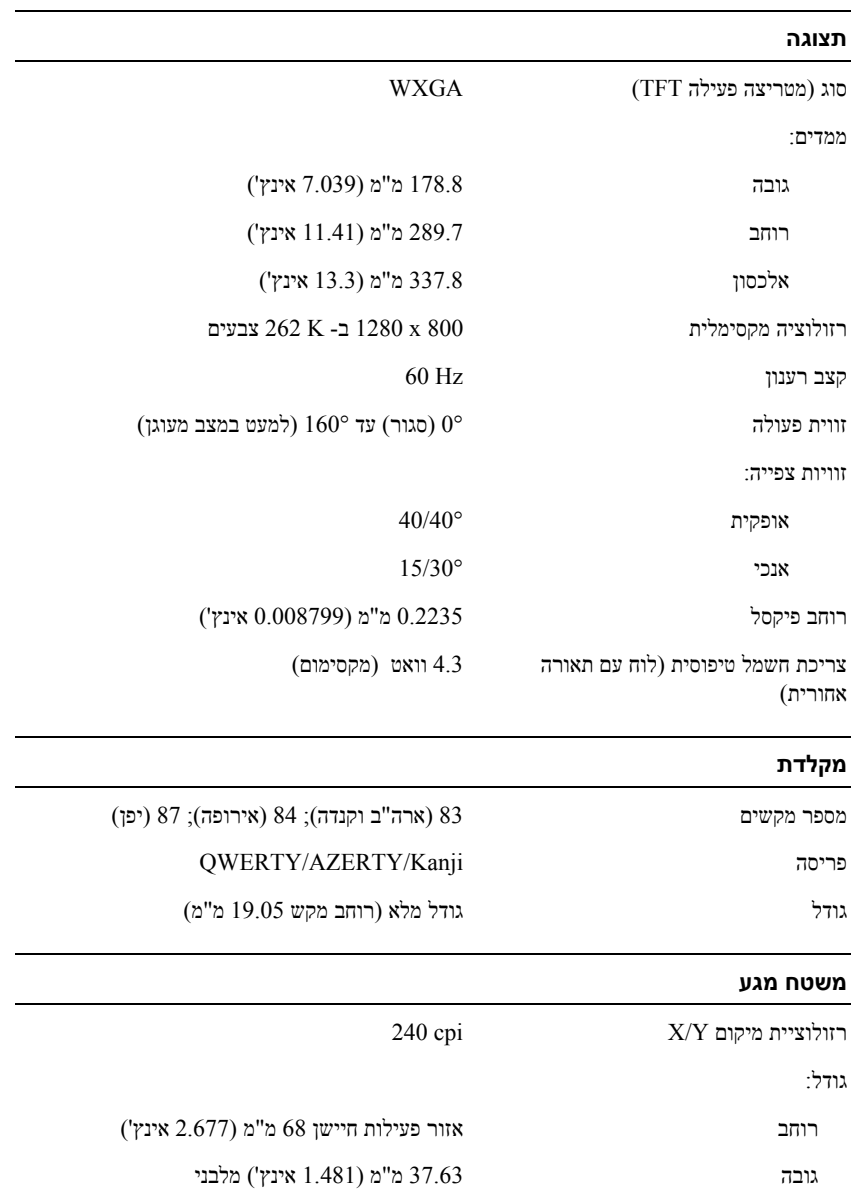

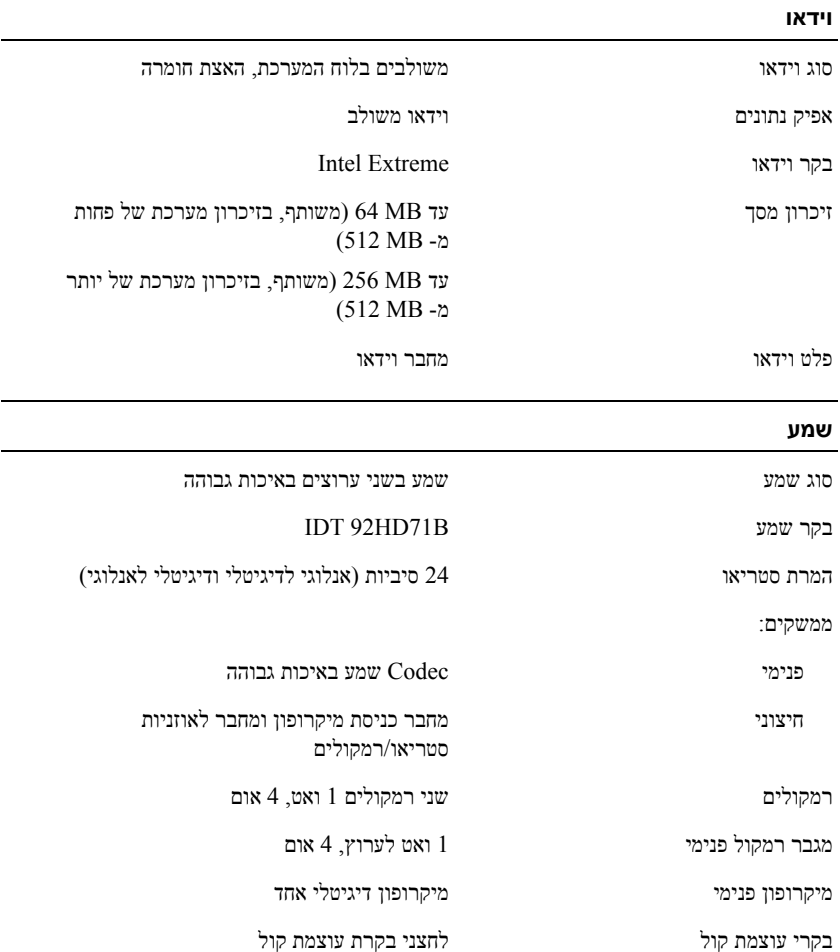

#### **זיכרון**

זיכרון מינימלי GB 1

זיכרון מקסימלי GB 8) מחייב Vista Windows 64 סיביות)

**הערה:** כדי לנצל את קיבולת רוחב הפס של הערוץ הכפול, שני שקעי הזיכרון חייבים לכלול כרטיסים באותו גודל.

**הערה:** הזיכרון הפנוי המוצג אינו משקף את הכמות המקסימלית של זיכרון המותקנת במחשב, משום שחלק מהזיכרון שמור לקובצי המערכת.

Intel את לאפשר כדי **:הערה** R Active Management Technology (iAMT® , ) חייב להיות DIMM במחבר הזיכרון המסומן A. למידע נוסף, עיין ב*מדריך השירות* באתר .**support.dell.com**

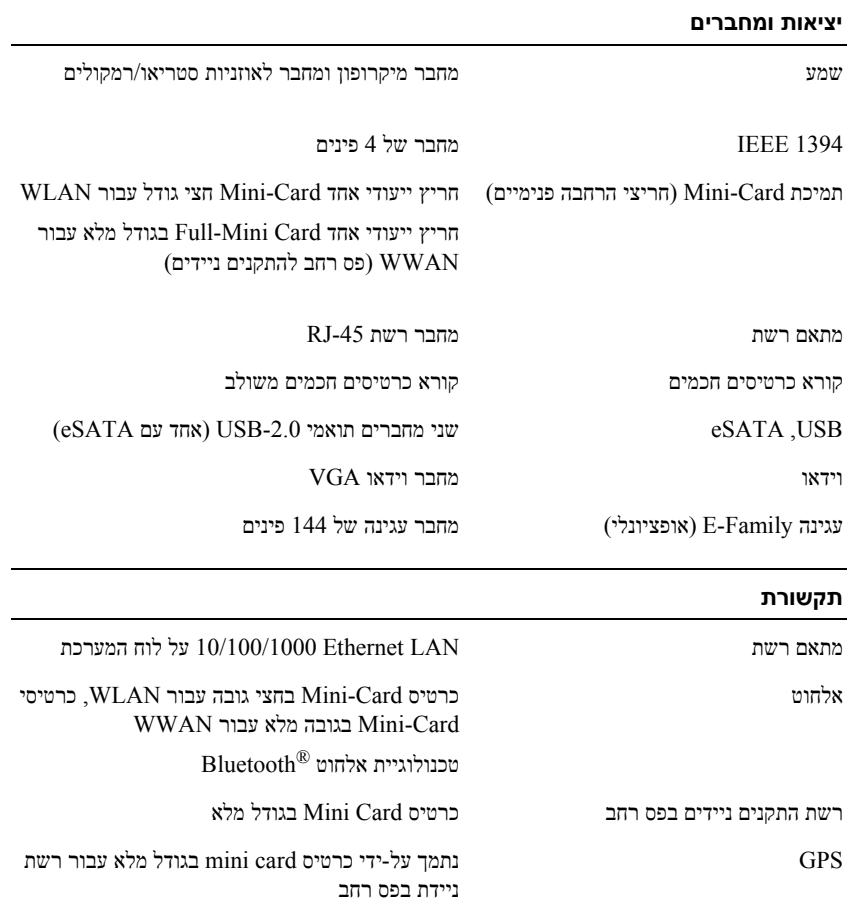

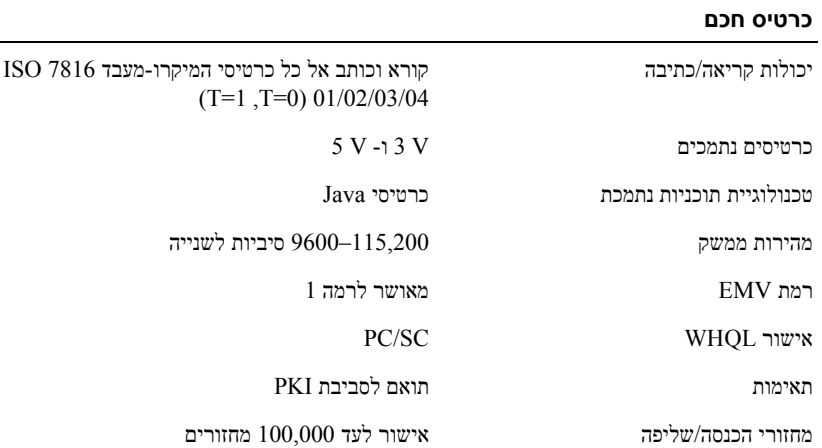

#### **קורא כרטיס זיכרון Digital Secure) SD(**

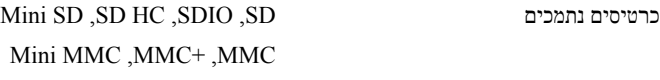

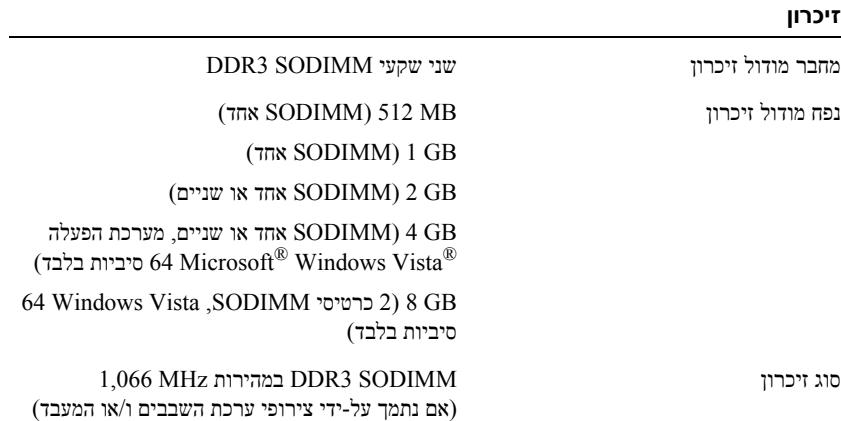

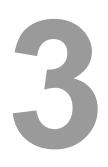

# **מפרט**

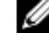

**הערה:** ההצעות עלולות להשתנות מאזור לאזור. לקבלת מידע נוסף אודות תצורת המחשב שלך, לחץ על **Start**) התחל)I **Support and Help**) עזרה ותמיכה) ובחר את האפשרות להצגת מידע אודות המחשב שלך.

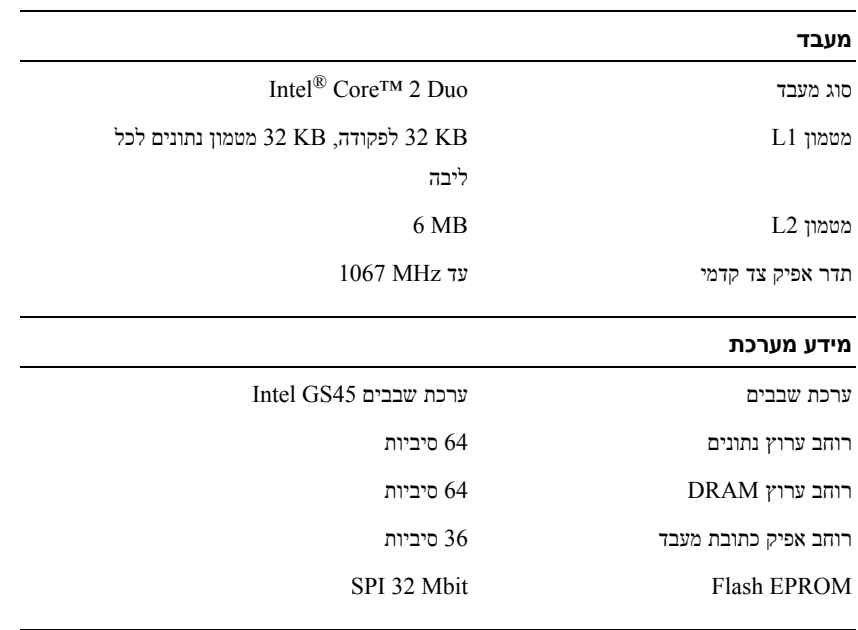

#### **ExpressCard) אופציונלי)**

**הערה:** חריץ ExpressCard נועד רק לכרטיסי ExpressCard. הוא אינו תומך בכרטיסי .PC Card

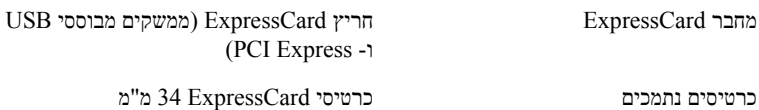

- **5** במסך **method transfer a Select**) בחר שיטת העברה), לחץ על שיטת ההעברה הרצויה.
- **6** במסך **?transfer to want you do What**) מה ברצונך להעביר?) בחר בפריטים שברצונך להעביר ולחץ על **Next**) הבא).

לאחר העתקת המידע, יופיע המסך **Phase Collection the Completing**) השלמת שלב האיסוף).

**7** לחץ על **Finish**) סיום).

להעברת נתונים אל המחשב החדש:

- **1** במסך **computer old your to go Now**) כעת עבור אל המחשב הישן שלך) במחשב החדש, לחץ על **Next**) הבא).
- **2** במסך **?settings and files the are Where**) היכן נמצאים הקבצים וההגדרות?) בחר בשיטה שבחרת להעברת הקבצים וההגדרות, ולחץ על **Next**) הבא). בצע את ההוראות המופיעות על המסך.

האשף קורא את הקבצים וההגדרות שנאספו ומיישם אותם על המחשב החדש.

לאחר יישום כל ההגדרות והקבצים, מופיע המסך **Finished**) הסתיים).

**3** לחץ על **Finished**) סיום) והפעל מחדש את המחשב החדש.

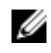

**הערה:** לקבלת מידע נוסף אודות הליך זה, חפש באתר **com.dell.support** את המסמך *What Are The Different Methods To Transfer Files From My Old*) #154781 *Computer To My New Dell™ Computer Using the Microsoft® Windows® XP Poperating System?* מהן השיטות להעברת קבצים מהמחשב הישן למחשב ™Dell החדשβ XP((? .*®* Windows *®* שלי באמצעות מערכת ההפעלה Microsoft

להעברת נתונים אל המחשב החדש:

- **1** במחשב החדש, במסך **computer old your to go Now**) עבור כעת אל המחשב הישן שלך), לחץ על **Next**) הבא).
	- **2** במסך **?settings and files the are Where**) היכן נמצאים הקבצים וההגדרות?) בחר בשיטה שבחרת להעברת הקבצים וההגדרות, ולחץ על **Next**) הבא).

האשף מיישם את הקבצים וההגדרות שנאספו על המחשב החדש.

**3** במסך **Finished**) סיום), לחץ על **Finished**) סיום) והפעל מחדש את המחשב החדש.

#### **Files and Settings Transfer Wizard Without the Operating System הפעלת Media) אשף העברת הקבצים וההגדרות ללא המדיה של מערכת ההפעלה)**

להפעלת אשף העברת הקבצים וההגדרות ללא המדיה *System Operating*) מערכת הפעלה), עליך ליצור תקליטור אשף שיאפשר ליצור קובץ תמונת גיבוי על מדיה נשלפת.

כדי ליצור תקליטור אשף, השתמש במחשב החדש עם XP Windows ובצע את השלבים הבאים:

- **1** הפעל את Wizard Transfer Settings and Files) אשף העברת הקבצים וההגדרות): לחץ על **System Tools** I(עזרים (**Accessories** I(התוכניות כל (**All Programs** I(התחל (**Start** (כלי מערכת)I **Wizard Transfer Settings and Files**) אשף העברת הקבצים וההגדרות).
	- **2** כאשר מופיע מסך הכניסה של **Wizard Transfer Settings and Files**) אשף העברת הקבצים וההגדרות), לחץ על **Next**) הבא).
		- **3** במסך **?this is computer Which**) איזה מחשב זה?) לחץ על **Computer New** (מחשב חדש)I **Next**) הבא).
- (?Windows XP של תקליטור ברשותך יש האם (**Do you have a Windows XP CD?** במסך **4** ליצור ברצוני (**I want to create a Wizard Disk in the following drive** על לחץ דיסק אשף בכונן הבא)I **Next**) הבא).
	- **5** הכנס את המדיה הנשלפת, כגון תקליטור לצריבה, ולחץ על **OK**) אישור).
	- **6** בסיום יצירת התקליטור ועם הצגת ההודעה computer old your to go Now (כעת עבור אל המחשב הישן שלך), *אל תלחץ* על **Next**) הבא).
		- **7** עבור אל המחשב הישן.

להעתקת נתונים מהמחשב הישן:

- **1** במחשב הישן, הכנס את תקליטור האשף ולאחר מכן לחץ על **Start**) התחל)I **Run**) הפעלה).
	- **2** בשדה **Open**) פתח) בחלון **Run**) הפעלה), מצא את הנתיב ל- **fastwiz**) במדיה השליפה המתאימה) ולחץ **OK**) אישור).
	- **3** כאשר מופיע מסך הכניסה של **Wizard Transfer Settings and Files**) אשף העברת הקבצים וההגדרות), לחץ על **Next**) הבא).
		- **4** במסך **?this is computer Which**) איזה מחשב זה?) לחץ על **Computer Old** (מחשב ישן)I **Next**) הבא).

#### **הפעלת אשף העברת הקבצים וההגדרות עם המדיה של מערכת ההפעלה**

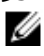

**הערה:** הליך זה מחייב שימוש בתקליטור *System Operating*) מערכת הפעלה). מדיה זו אופציונלית וייתכן שאינה מצורפת למחשבים מסוימים.

להכנת המחשב החדש לתהליך העברת הקבצים:

- **1** הפעל את Wizard Transfer Settings and Files) אשף העברת הקבצים וההגדרות): I(עזרים (**Accessories** I(התוכניות כל (**All Programs** I(התחל (**Start** על לחץ העברת אשף (**Files and Settings Transfer Wizard** I(מערכת כלי (**System Tools** הקבצים וההגדרות).
	- **2** כאשר מופיע מסך הכניסה של **Wizard Transfer Settings and Files**) אשף העברת הקבצים וההגדרות), לחץ על **Next**) הבא).
		- **3** במסך **?this is computer Which**) איזה מחשב זה?) לחץ על **Computer New** (מחשב חדש)I **Next**) הבא).
- (?Windows XP של תקליטור ברשותך יש האם (**Do you have a Windows XP CD?** במסך **4** באשף אשתמש אני (**I will use the wizard from the Windows XP CD** על לחץ .(הבא (**Next** I(Windows XP של מהתקליטור
	- **5** כאשר מופיע המסך **computer old your to go Now**) כעת עבור אל המחשב הישן שלך), עבור אל המחשב הישן או אל מחשב המקור. אל *תלחץ* על **Next**) הבא) בשלב זה.

להעתקת נתונים מהמחשב הישן:

- **1** במחשב הישן הכנס את המדיה *System Operating*) מערכת הפעלה) של XP Windows.
- ,(Microsoft Windows XP-ל הבאים ברוכים (**Welcome to Microsoft Windows XP** במסך **2** לחץ על **tasks additional Perform**) בצע משימות נוספות).
	- **Transfer files and** על לחץ ,?)לעשות ברצונך מה (**What do you want to do?** תחת **3 settings**) העברת קבצים והגדרות)I **Next**) הבא).
		- **4** במסך **?this is computer Which**) איזה מחשב זה?) לחץ על **Computer Old** (מחשב ישן)I **Next**) הבא).
		- **5** במסך **method transfer a Select**) בחר שיטת העברה), לחץ על שיטת ההעברה הרצויה.
	- **6** במסך **?transfer to want you do What**) מה ברצונך להעביר?) בחר בפריטים שברצונך להעביר ולחץ על **Next**) הבא).

לאחר העתקת המידע, יופיע המסך **Phase Collection the Completing**) השלמת שלב האיסוף).

**7** לחץ על **Finish**) סיום).

**4** לחץ על **Next**) הבא).

אם בחרת באפשרות **manually connection my up Set**) הגדר את ההתקשרות שלי באופן ידני) בסעיף שלב 3, המשך אל שלב 5, אחרת, עקוב אחר ההוראות המופיעות על המסך כדי להשלים את תהליך ההגדרה.

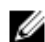

**הערה:** אם אינך יודע באיזה סוג חיבור לבחור, פנה לספק שירותי האינטרנט.

- **How do you want to connect to the Internet?** תחת המתאימה האפשרות על לחץ **5** (כיצד ברצונך להתחבר לאינטרנט?) ולאחר מכן לחץ על **Next**) הבא).
	- **6** השתמש בפרטי ההגדרות שסיפק לך ספק השירות כדי להשלים את ההגדרה.

# **העברת מידע למחשב חדש**

## **Microsoft ההפעלה מערכת R Windows Vista®**

- **1** לחץ על לחצן 'התחל' של Vista Windows, ולאחר מכן לחץ על **and files Transfer settings**) העברת קבצים והגדרות)I **Transfer Easy Windows Start**) הפעל את 'העברה נוחה ב- Windows(.
	- **2** בתיבת הדו-שיח **Control Account User**) בקרת חשבונות משתמש), לחץ על Continue) המשך).
	- **Continue transfer in** או) חדשה העברה התחל (**Start a new transfer** על לחץ **3 progress**) המשך העברה מתבצעת).
		- **4** פעל בהתאם להוראות המופיעות במסך באמצעות אשף העברה נוחה ב-Windows.

## **Microsoft Windows® XP**

העברת אשף (Files and Settings Transfer Wizard -ה את מספקת Windows XP מערכת הקבצים וההגדרות) להעברת נתונים ממחשב מקור למחשב חדש.

באפשרותך להעביר את הנתונים למחשב החדש באמצעות רשת או חיבור טורי, או שניתן לשמור אותם בהתקן אחסון שליף, כגון תקליטור לצריבה, לשם העברה אל המחשב החדש.

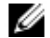

**הערה:** באפשרותך להעביר מידע ממחשב ישן למחשב חדש על-ידי חיבור ישיר של כבל טורי בין יציאות הקלט/פלט (O/I (של שני המחשבים.

להוראות לגבי הגדרת חיבור כבל ישיר בין שני מחשבים, ראה מאמר #305621 ב- Microsoft *How to Set Up a Direct Cable Connection Between* הכותרת תחת Knowledge Base *XP Windows in Computers Two*. ייתכן שמידע זה לא יהיה זמין בארצות מסוימות.

להעברת מידע אל מחשב חדש, עליך להפעיל את ה-Wizard Transfer Settings and Files (אשף העברת הקבצים וההגדרות).

## **Microsoft ההפעלה מערכת R Windows Vista®**

- **1** שמור וסגור את כל הקבצים הפתוחים וצא מכל התוכניות הפתוחות.
- **2** לחץ על לחצן 'התחל' של Vista Windows I **Panel Control**) לוח הבקרה).
- **Connect to the Internet** על לחץ ,)ואינטרנט רשת (**Network and Internet** תחת **3** (התחבר לאינטרנט).
- **(PPPoE) Broadband** על לחץ ,)לאינטרנט התחברות (Connect to the Internet בחלון **4** (פס רחב (PPPoE ((או על **up-Dial**) חיבור בחיוג), בהתאם להעדפת ההתחברות שלך:
- בחר באפשרות **Broadband**) פס רחב) אם ברצונך להשתמש בחיבור אלחוטי מסוג DSL, . Rluetooth $^{\circledR}$  מודם לווייני, מודם כבלים או
	- בחר **up-Dial**) חיבור בחיוג) אם אתה משתמש במודם בחיוג או ב-ISDN.

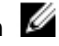

**הערה:** אם אינך יודע באיזה סוג של חיבור לבחור לחץ על **choose me Help** (עזור לי לבחור) או צור קשר עם ספק האינטרנט.

**5** עקוב אחר ההוראות על המסך והשתמש בפרטי ההגדרות שסיפק לך ספק השירות כדי להשלים את ההגדרה.

#### **Microsoft Windows® XP**

- **1** שמור וסגור את כל הקבצים הפתוחים וצא מכל התוכניות הפתוחות.
- **Connect to the Internet** I**Internet Explorer** I(התחל (**Start** על לחץ **2** (צור התקשרות לאינטרנט).
	- **3** בחלון הבא, לחץ על האפשרות המתאימה:
- **Choose from a list of Internet service providers** על לחץ ,שירות ספק לך אין אם•  **(ISPs**) **(**בחר מתוך רשימה של ספקי שירותי אינטרנט (ISPs((.
- אם קיבלת כבר את פרטי ההגדרות מספק השירות, אך לא קיבלת תקליטור התקנה, לחץ על **manually connection my up Set**) הגדר את ההתקשרות שלי באופן ידני).
	- השתמש (**Use the CD I got from an ISP** על לחץ ,התקנה תקליטור ברשותך אם• בתקליטור שקיבלתי מספק שירותי אינטרנט).

**6** התחבר לאינטרנט. לקבלת מידע נוסף, ראה "התחברות לאינטרנט" בעמוד .13

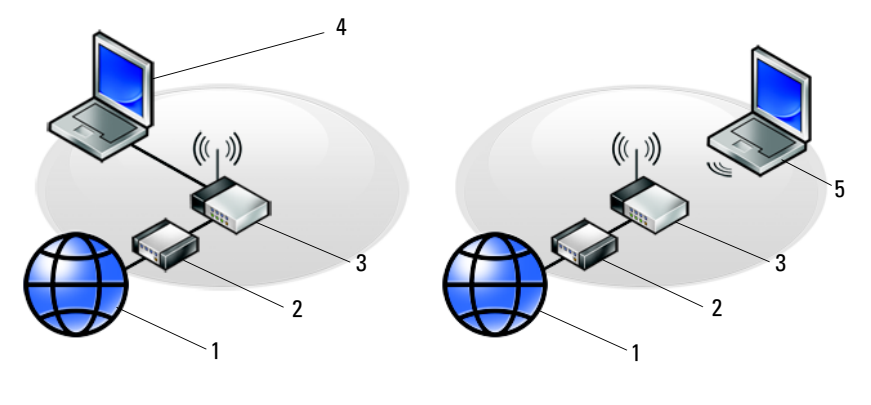

- 1 שירותי אינטרנט 2 מודם כבלים או DSL
- 3 נתב אלחוטי 4 מחשב נייד עם חיבור *קווי*
	- 5 מחשב נייד עם חיבור *אלחוטי*

# **התחברות לאינטרנט**

**הערה:** ספקי שירות אינטרנט (ISP (והצעותיהם משתנים ממדינה למדינה.

כדי להתחבר לאינטרנט, נדרש מודם או חיבור רשת וכן מנוי אצל ספק שירות אינטרנט (ISP(. *אם אתה משתמש בהתקשרות בחיוג*, חבר קו טלפון למחבר המודם במחשב ולמחבר הטלפון בקיר, לפני הגדרת החיבור לאינטרנט. *אם אתה משתמש בחיבור מודם DSL או כבלים/לווין*, פנה לספק שירותי האינטרנט או לחברת הסלולר לקבלת הוראות התקנה.

#### **הגדרת חיבור האינטרנט**

כדי להגדיר חיבור אינטרנט עם קיצור שולחן עבודה שניתן לך על-ידי ספק השירות:

- **1** שמור וסגור את כל הקבצים הפתוחים וצא מכל התוכניות הפתוחות.
- . R Windows ® **2** לחץ פעמיים על סמל ספק האינטרנט בשולחן העבודה של Microsoft
	- **3** בצע את ההוראות המופיעות על המסך כדי להשלים את תהליך ההגדרה.

אם אין סמל ספק שירות על שולחן העבודה, או אם ברצונך להגדיר חיבור אינטרנט עם ספק שירות אחר, בצע את השלבים בסעיף המתאים להלן.

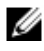

**הערה:** אם אינך מצליח להתחבר לאינטרנט, עיין ב*מדריך הטכנולוגיה של Dell*. אם בעבר התחברת לאינטרנט בהצלחה, ייתכן כי יש בעיה אצל ספק השירות. פנה אל ספק האינטרנט וברר מהו מצב השירות, או נסה להתחבר שוב מאוחר יותר.

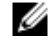

**הערה:** הכן את המידע מספק השירות בהישג יד. אם אין לך ספק שירות, הסתייע באשף .(לאינטרנט התחבר (**Connect to the Internet**

**3** חבר התקני USB, כגון עכבר או מקלדת.

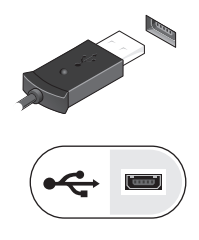

**4** חבר התקני 1394 IEEE, כגון נגן DVD.

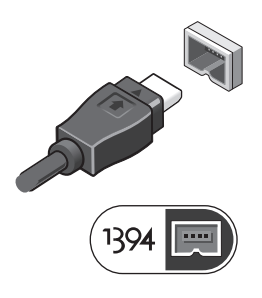

**5** פתח את צג המחשב ולחץ על לחצן ההפעלה כדי להפעיל את המחשב.

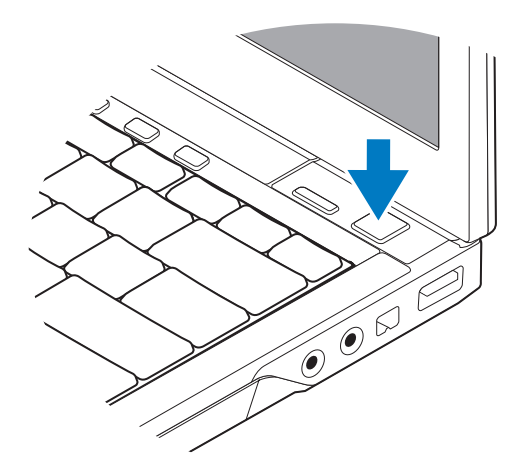

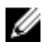

**הערה:** מומלץ להפעיל את המחשב ולכבות אותו לפחות פעם אחת לפני התקנת כרטיסים כלשהם או חיבור המחשב לתחנת עגינה או להתקן חיצוני אחר כלשהו, כגון מדפסת.

# **2**

# **הגדרת המחשב שלך**

## **התקנה מהירה**

**התראה: לפני שתתחיל לבצע הליך כלשהו במקטע זה, קרא את הוראות הבטיחות המצורפות למחשב שברשותך. לעיון במידע על נהלים מומלצים נוספים בנושא בטיחות, בקר בדף הבית בנושא עמידה בדרישות התקינה בכתובת www.dell.com/compliance\_regulatory.**

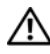

**התראה: מתאם ה-AC מתאים לשקעי חשמל שונים ברחבי העולם. עם זאת, במדינות שונות ישנם מחברי חשמל ומפצלים חשמליים שונים. שימוש בכבל לא תואם או חיבור לא נכון של הכבל למפצל או לשקע חשמל עלולים לגרום לשריפה או נזק לציוד.**

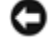

**הודעה:** בעת ניתוק כבל מתאם ה-AC מהמחשב, אחוז במחבר ולא בכבל עצמו, ומשוך בחוזקה אך בעדינות, כדי למנוע נזק לכבל. בעת ליפוף הכבל של מתאם ה-AC, הקפד ללפף בהתאם .<br>לזווית של תקע המתאם כדי למנוע נזק לכבל.

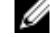

**הערה:** ייתכן כי התקנים מסוימים לא יכללו, אם לא הזמנת אותם.

**1** חבר את מתאם ה-AC לשקע מתאם ה-AC במחשב ולשקע החשמל.

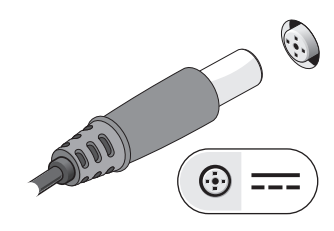

**2** חבר את כבל הרשת.

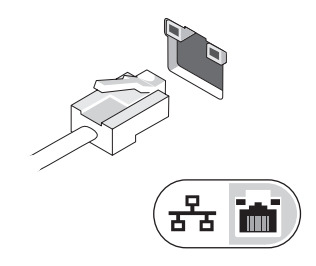

# **מתג אלחוט ומאתר הרשתות ™Dell**™ Wi-Fi Catcher

 $\mathbb{C}^{\infty}$ סמל מתג אלחוט

Dell Wi-Fi Catcher הרשתות מאתר סמל  $\widehat{\mathbf{c}}$ 

השתמש במתג האלחוט כדי להפעיל או להשבית התקני רשת אלחוטית ואת מאתר הרשתות לאיתור רשתות. לקבלת מידע נוסף אודות התחברות לאינטרנט, ראה "התחברות לאינטרנט" האיחד לאיתור לאיתות ל לאינטרנט" בעמוד .13

- 1 כונן קשיח 2 חריץ כרטיס חכם
	-
	-
- 7 מחבר למתאם זרם חילופין 8 נורית הפעלה/נורית סוללה
	-
- 
- 3 פתחי אוורור 4 מחבר eSATA/USB
	- 5 מחבר וידאו 6 חריץ כבל אבטחה
- - 9 סוללה 10 מחבר רשת (-45RJ(

**התראה: אין לחסום את פתחי האוורור, להכניס לתוכם חפצים או לאפשר לאבק להצטבר בהם. כאשר מחשב Dell פועל, אין לאחסנו בסביבה ללא זרימת אוויר נאותה, כגון מזוודה סגורה. הגבלת זרימת האוויר עלולה להזיק למחשב או לגרום לשריפה. המחשב מפעיל את המאוורר**

# **הסרת הסוללה**

**התראה: לפני שתתחיל לבצע הליך כלשהו במקטע זה, קרא את הוראות הבטיחות המצורפות למחשב שברשותך. לעיון במידע על נהלים מומלצים נוספים בנושא בטיחות, בקר בדף הבית בנושא עמידה בדרישות התקינה בכתובת compliance\_regulatory/com.dell.www.**

**כשהוא מתחמם. רעש המאוורר הוא רעש תקין ואינו מצביע על בעיה במאוורר או במחשב.**

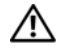

**התראה: לפני הסרה או החלפה של הסוללה, כבה את המחשב. לאחר מכן, נתק את מתאם זרם החילופין משקע החשמל ומהמחשב, נתק את המודם מהשקע בקיר ומהמחשב, ונתק את כל הכבלים החיצוניים האחרים מהמחשב, אם ישנם כאלה.**

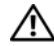

**התראה: שימוש בסוללה לא תואמת עלול לגרום לשריפה או להתפוצצות. החלף את הסוללה רק בסוללה תואמת של Dell. הסוללה מתוכננת לעבודה עם מחשב TMDell שברשותך. אל תשתמש בסוללה ממחשבים אחרים במחשב שברשותך.** 

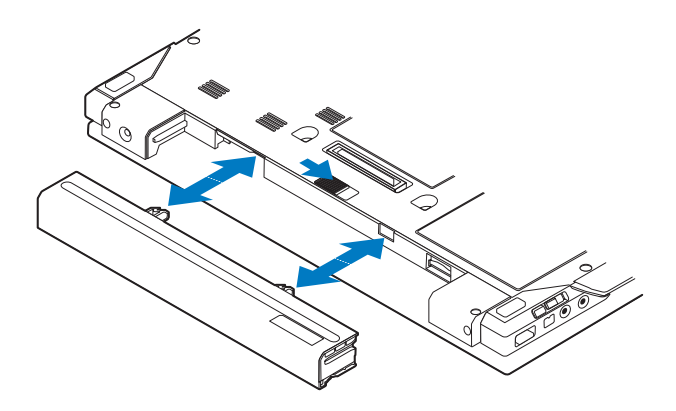

- 1 מצלמה (אופציונלי) 2 צג
- 3 נוריות מצב מקלדת 4 מקלדת
	-
- 7 לחצן הפעלה 8 מחבר USB
	-
	- $($ line-out) מחברי שמע (line-in) ומיקרופון
		-
	- 15 קורא כרטיס חכם ללא מגע (אופציונלי)
- 17 חריץ כרטיס SecureDigital) SD (18 מקלדת מגע
- 19 לחצני בקר הצבעה/לחצני משטח מגע 20 נוריות מצב התקן
	- 21 חיישן תאורת סביבה ומיקרופון
- 
- 5 לחצני בקרת עוצמת קול 6 לחצן הפעלה Latitude™ Dell (אופציונלי) ON™
	-
- 9 מחבר 1394 IEEE 10 מתג אלחוט ולחצן מאתר Dell Wi-Fi Catcher™ הרשתות
	- 12 כונן אופטי
	- 13 חריץ ExpressCard 14 קורא טביעות אצבע (אופציונלי)
		- 16 בקר עקיבה
		- - -

## **מבט מאחור**

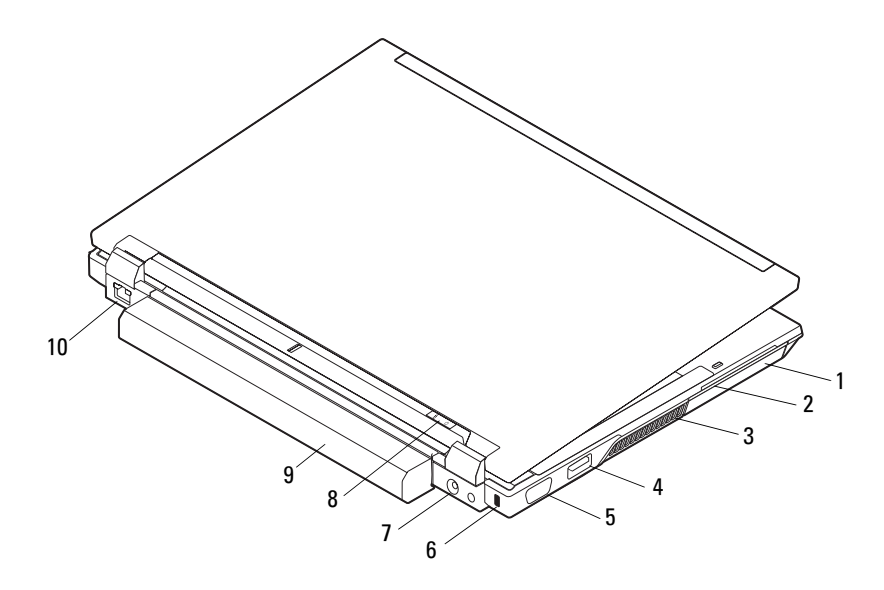

**אודות המחשב**

# **מבט מלפנים**

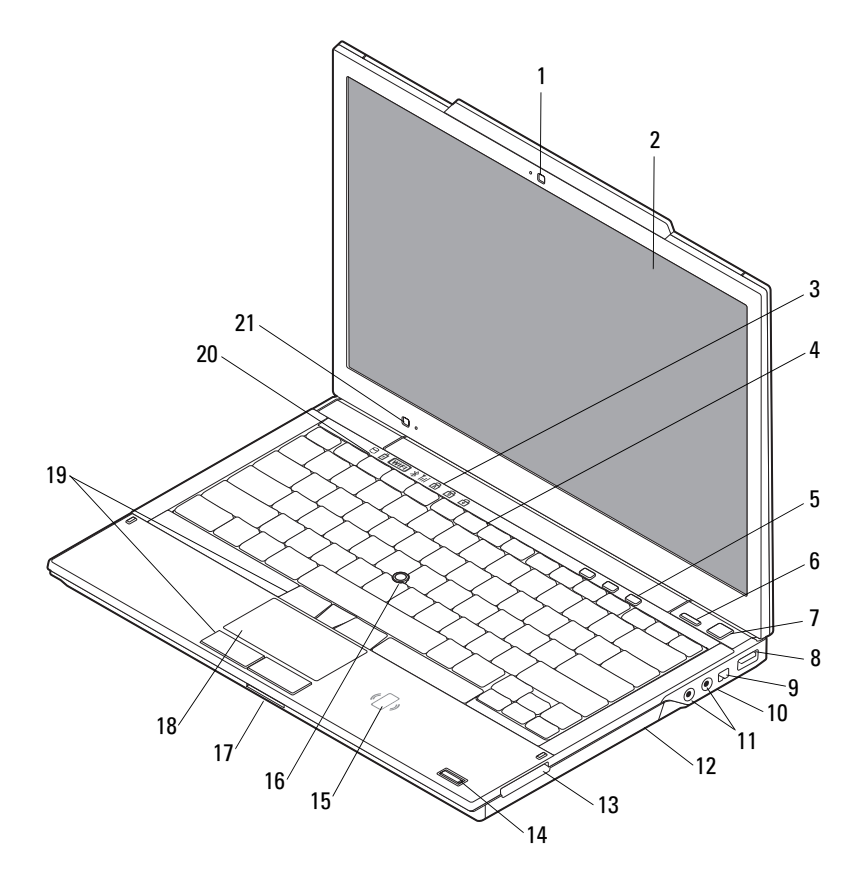

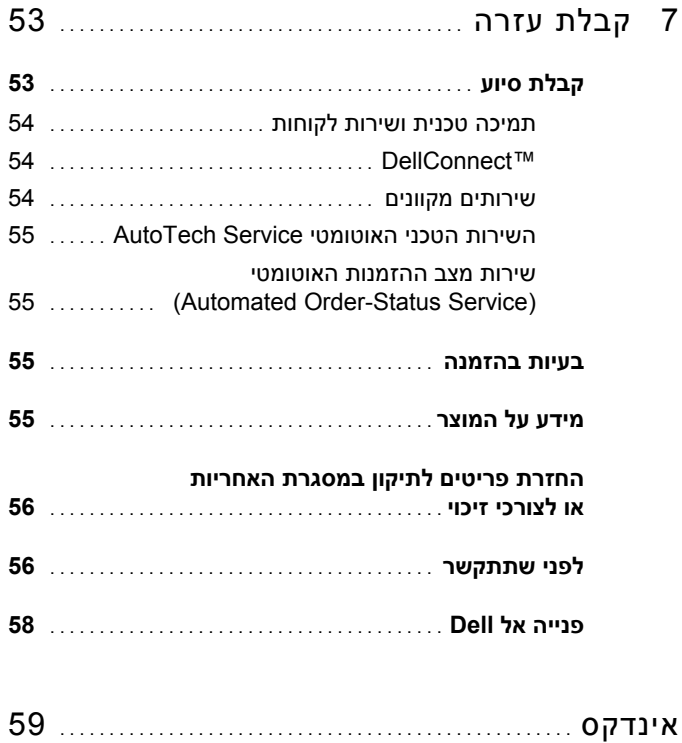

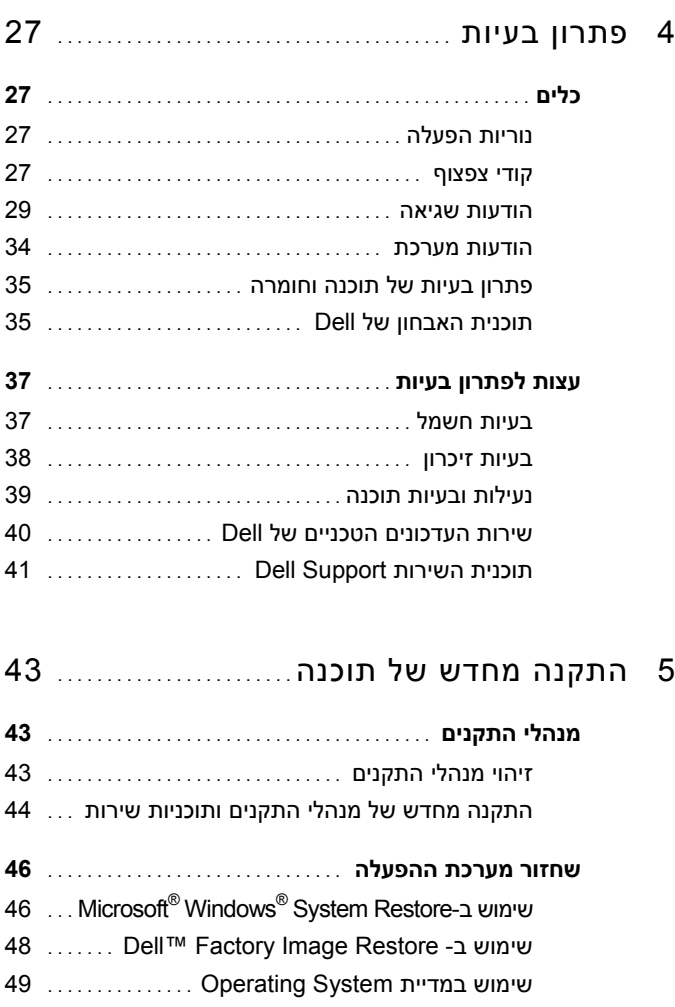

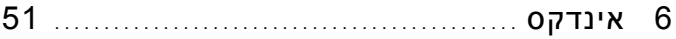

# **תוכן**

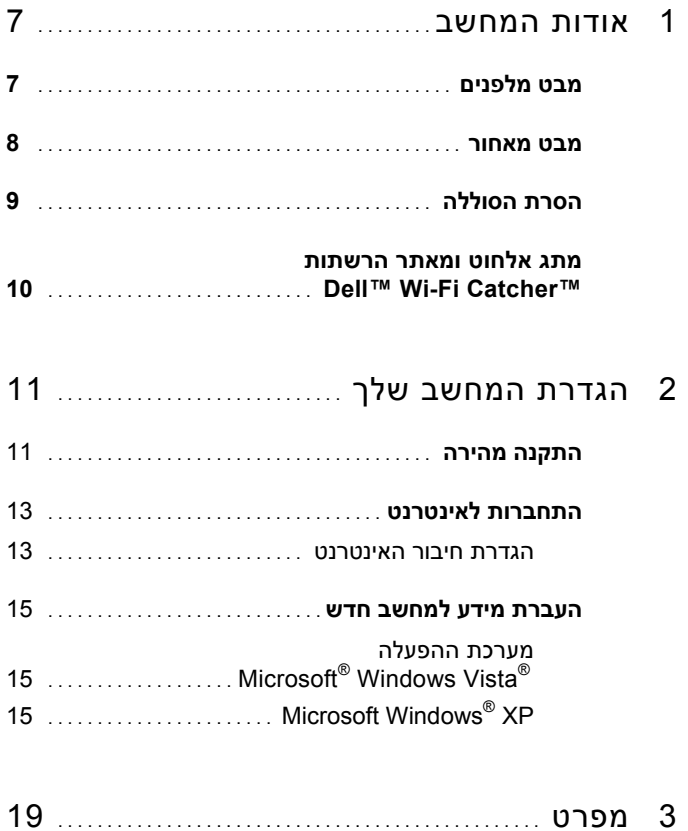

# **הערות, הודעות והתראות**

**הערה:** "הערה" מציינת מידע חשוב המסייע להשתמש במחשב ביתר יעילות.

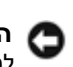

**הודעה:** "הודעה" מציינת נזק אפשרי לחומרה או אובדן נתונים, וכן מסבירה לך כיצד תוכל למנוע את הבעיה.

**התראה:** "**התראה**" **מציינת אפשרות של נזק לרכוש, פגיעה גופנית או מוות.**

התייחסויות למערכת ההפעלה  $\rm{Windows}^{\tiny \rm \tiny \rm \odot}$  Windows $\rm{^{\tiny \rm \odot}}$  הכלולות במסמד זה אינו חלות על מחשבים  $\rm{Dell}^{\rm{TM}}$ מסדרה n מ

#### **הודעה על מוצר של Macrovision**

מוצר זה משלב טכנולוגיה להגנה על זכויות יוצרים המוגנת על-ידי תביעות שיטה של פטנטים מסוימים בארה"ב וזכויות נוספות של קניין רוחני הנמצא בבעלות Corporation Macrovision ובעלי זכויות נוספים. אין להשתמש בטכנולוגיה זו, אלא באישור Corporation Macrovision, והיא מיועדת לשימוש ביתי ולמטרות צפייה מוגבלת בלבד, אלא אם כן התירה Corporation Macrovision שימוש אחר במוצר. אין לבצע במוצר הנדסה מהופכת ואין לפרקו.

 $\overline{\phantom{a}}$  , where  $\overline{\phantom{a}}$  , where  $\overline{\phantom{a}}$  , where  $\overline{\phantom{a}}$ 

ייתכן שייעשה שימוש בסימנים מסחריים ובשמות מסחריים אחרים במסמך זה כדי להתייחס לישויות הטוענות לבעלות על הסימנים והשמות, או למוצרים שלהן. .Inc Dell מוותרת על כל חלק קנייני בסימנים מסחריים ושמות מסחריים פרט לאלה שבבעלותה.

**PP13S דגם**

**אוקטובר 2008 מספר חלק D070P מהדורה 01A**

**המידע במסמך זה עשוי להשתנות ללא הודעה. © 2008 .Inc Dell כל הזכויות שמורות.**

חל איסור על העתקה של חומרים אלו, בכל דרך שהיא, ללא קבלת רשות בכתב מאת .Inc Dell.

 <sup>,</sup>*DellConnect* ,*Wi-Fi Catcher ,Latitude ON ,Latitude* ,*DELL* של הלוגו *,Dell* :זה במסמך המופיעים מסחריים סימנים ו- *ExpressCharge* הם סימנים מסחריים של .Inc Dell. *Bluetooth* הוא סימן מסחרי רשום בבעלות .Inc ,SIG Bluetooth, ונמצא בשימוש של חברת Dell ברישיון; *Core* הוא סימן מסחרי ו- *Intel*, ו- *iAMT* הם סימנים מסחריים רשומים של חברת ;Blu-ray Disc Association של מסחרי סימן הוא *Blu-ray Disc* ;אחרות ובמדינות ב"בארה Intel Corporation *Microsoft*, *Windows*, *Vista Windows*, ולוגו לחצן 'התחל' של *Vista Windows* הם סימנים מסחריים או סימנים מסחריים רשומים של חברת Corporation Microsoft בארה"ב ו/או במדינות אחרות.

# Dell™ Latitude<sup>™</sup> E4300 מדריך עזר מהיר והתקנה

**מדריך זה מספק סקירה כללית של התכונות, מפרטים, ומידע אודות התקנה מהירה, תוכנה ופתרון בעיות עבור המחשב שברשותך. למידע נוסף אודות מערכת ההפעלה, התקנים, וטכנולוגיות, עיין ב***מדריך הטכנולוגיה של Dell* **בכתובת com.dell.support.**

**PP13S דגם**